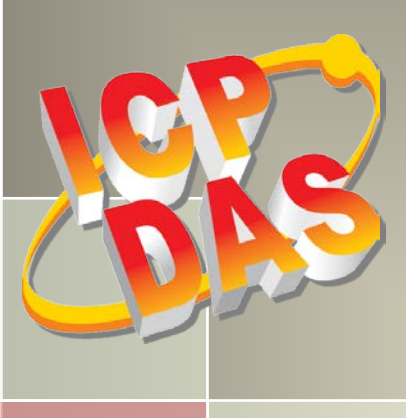

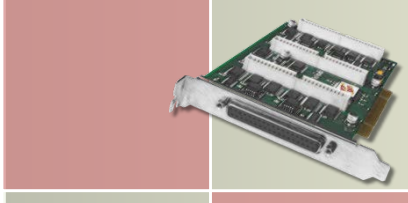

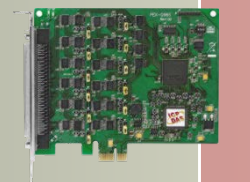

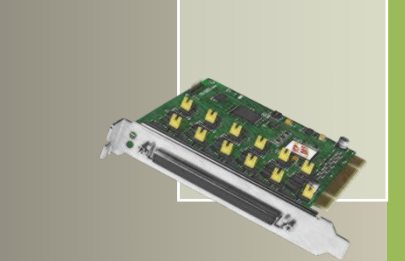

# **PIO-D96** 系列用户手册

96 数字量输出入通道卡 简体中文版, 版本2.3, 2018年6月

#### 支援

包含 PIO-D96, PIO-D96U, PIO-D96SU, PEX-D96S。

#### 承诺

郑重承诺:凡泓格科技股份有限公司产品从购买即日起一年内无任何材 料性缺损。

#### 免责声明

凡使用本系列产品除产品质量所造成的损害,泓格科技股份有限公司不 承担任何法律责任。泓格科技股份有限公司有义务提供本系列产品可靠 而详尽数据,但保留修订权利,且不承担使用者非法利用数据对第三方 所造成侵害构成的法律责任。

#### 版权

版权所有 © 2018 泓格科技股份有限公司,保留所有权力。

#### 商标

手册中所涉及所有公司商标,商标名称及产品名称分别属于该商标或名 称的拥有者所有.

#### 与我们联系

如有任何问题欢迎联系我们,我们将会为您提供完善的咨询服务。 Email: [service@icpdas.com,](mailto:service@icpdas.com) [service.icpdas@gmail.com](mailto:service.icpdas@gmail.com)

且录

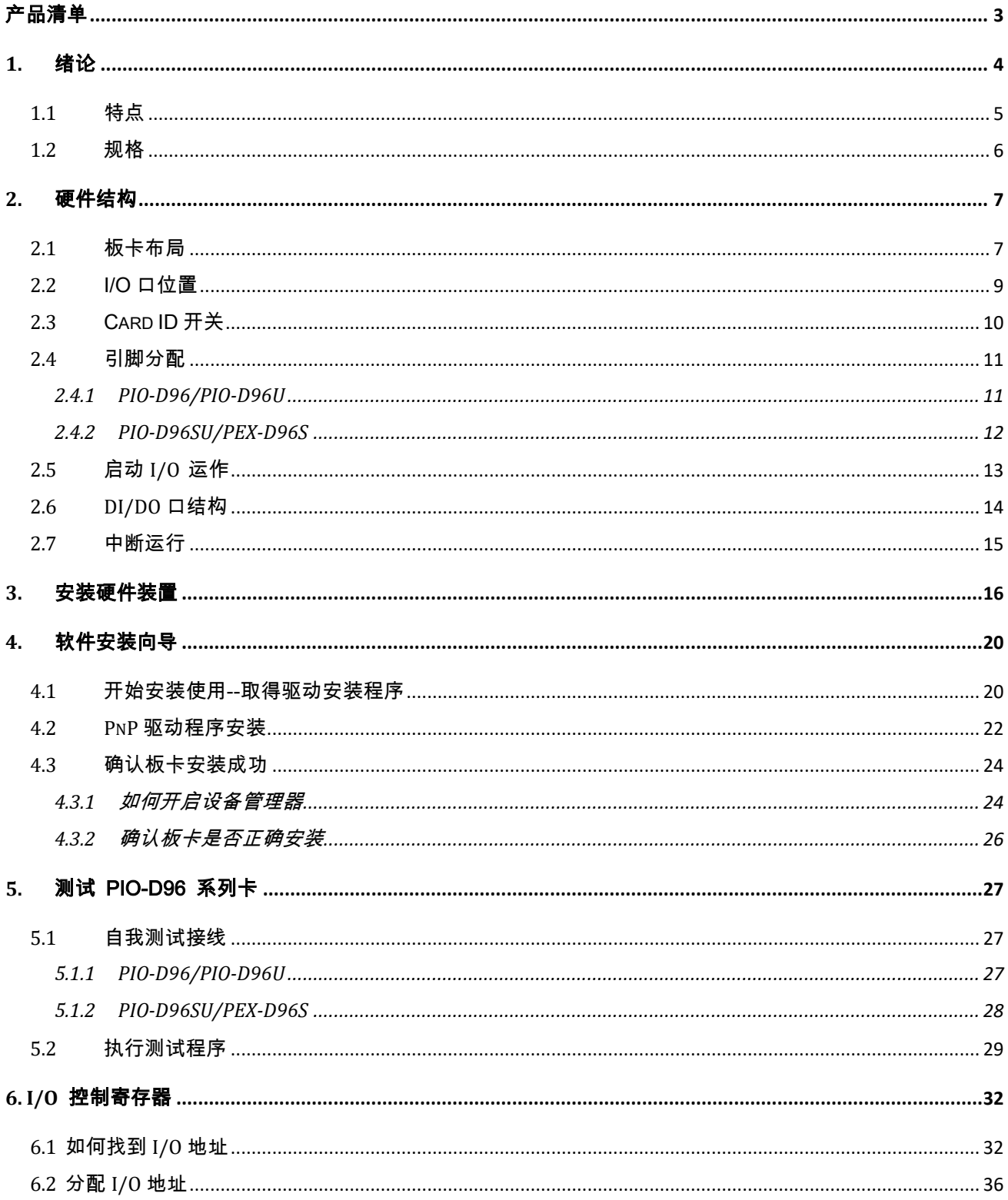

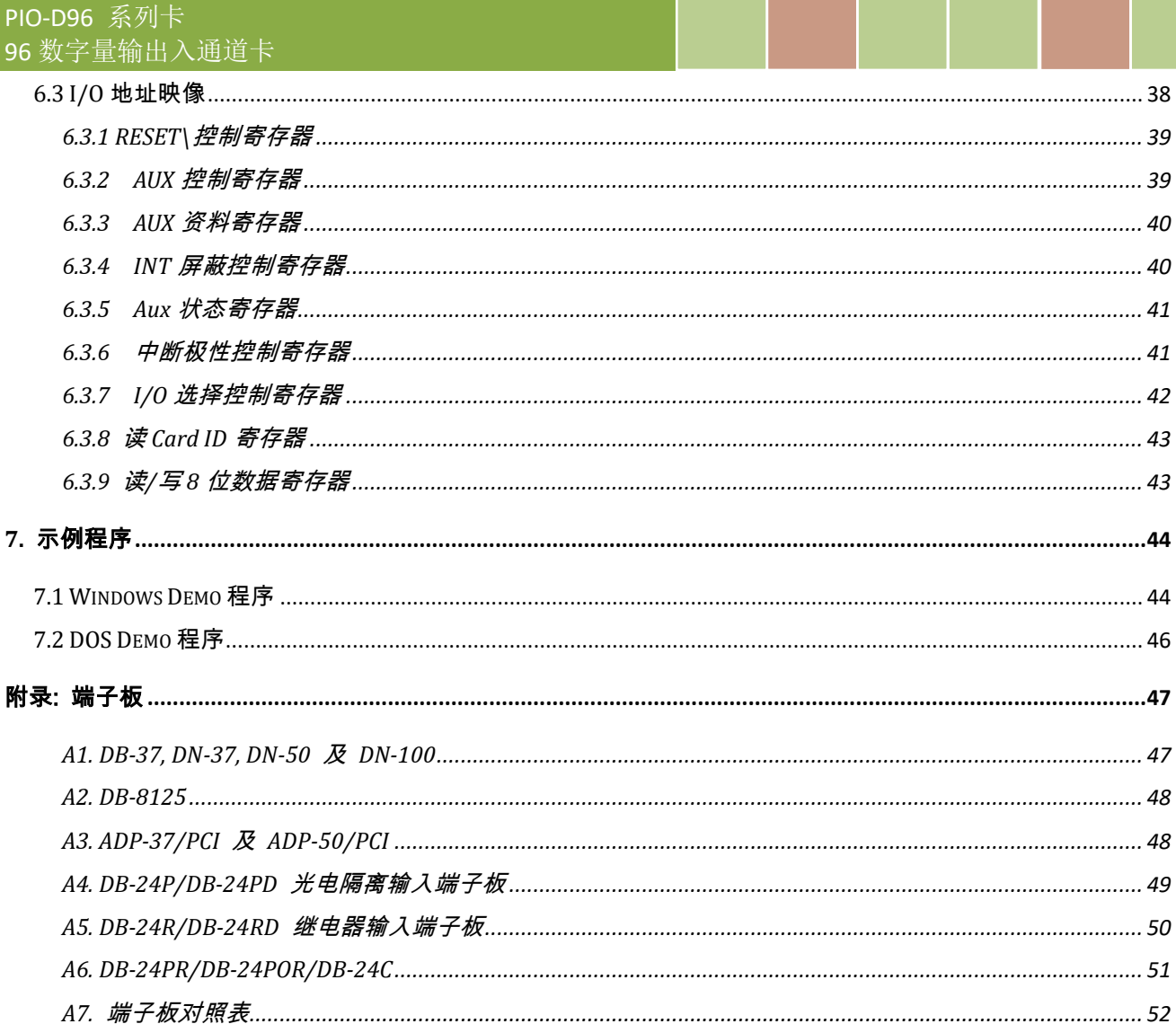

<span id="page-3-0"></span>产品清单

硬纸盒包装内包括以下项目:

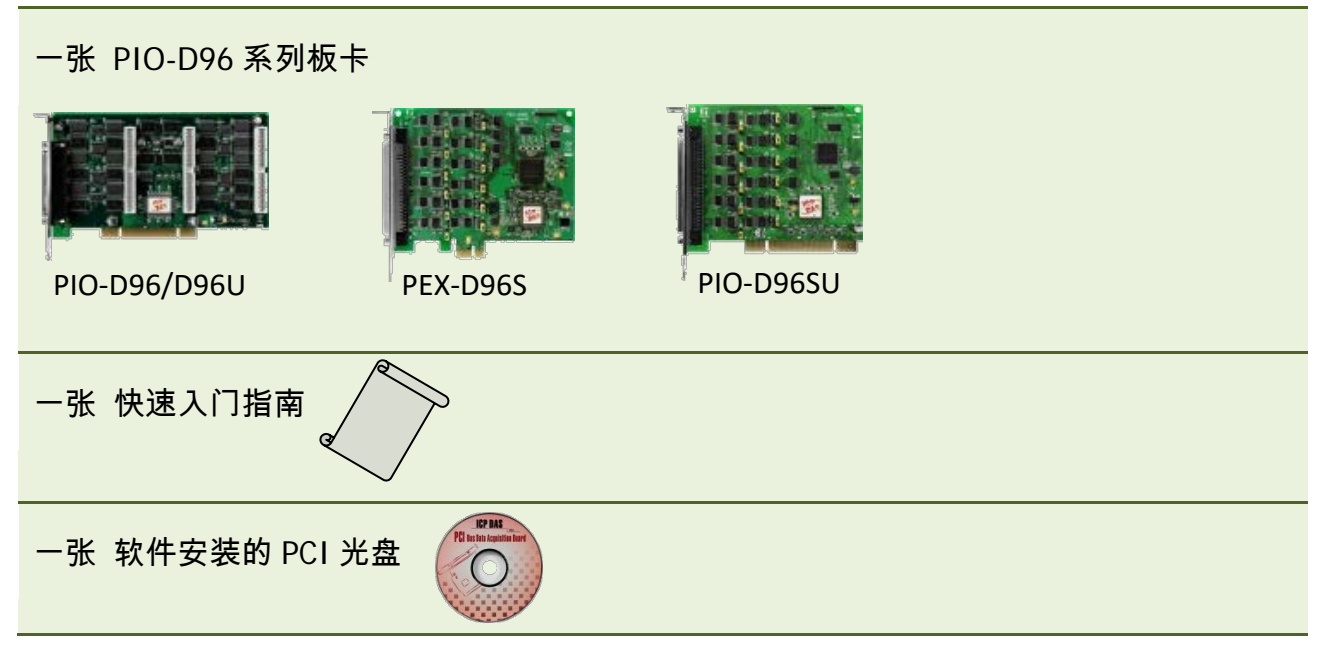

#### 注意**:**

如发现产品包装内的配件有任何损坏或遗失,请保留完整包装盒及配件,尽快联系我们,我们 将有专人快速为您服务。

## <span id="page-4-0"></span>**1.** 绪论

PIO-D96U/D96SU 及 PEX-D96S 板卡是泓格新上市并符合 RoHS 环保规范的产品,目设计为软件 上完全兼容于 PIO-D96,用户不需修改任何软件便能容易替换。

PIO-D96U/D96SU 支持 3.3 V/5 V PCI bus 接口, PEX-D96S 支持 PCI Express 接口, 并提供 96 个数 字输出入信道,它由 12 个 8 位的双向 I/O 端口所组成,每一个接头都包含了三个埠,这些埠 分别叫作埠 A(PA)、埠 B(PB)、埠 C(PC),且每个埠的初始设定皆为输入模式。PIO-D96U 配 置有一个 37-pin D-sub 接头及三个 50-pin 公接头,让使用者容易配线,而 PIO-D96SU 及 PEX-D96S 配置有单一一个 100-pin 高密度的 SCSI II 接头,让使用者方便快速配线且能够减少 内部扁平电缆,节省空间及插槽。

PIO-D96U/D96SU 及 PEX-D96S 还有其他实用的功能,第一种是 Card ID 指拨开关,让使用者可 以自由设定每张板卡的标识符。当系统同时使用多张 PIO-D96U/D96SU 及 PEX-D96S 板卡时, 使 用者可以迅速而简单区别这些同型号的板卡。第二种是 DI Pull High/Low 设定功能, 数字输入 端口可设定为 pull-high 或 pull-low ,当信号线脱落或断线时,该 DI 值会相对维持 High 或 Low 的状态(非浮动)。

此系列卡支持在 Linux、DOS、32-/64-bit Windows XP/2003/2008/7/8/10…等操作系统环境下使 用,还提供有动态函式库及 Active X 控件使开发更加容易及简单易懂的各种语言范例程序,如 Turbo C++、Borland C++、Microsoft C++、Visual C++、Borland Delphi、Borland C++ Builder、Visual Basic、Visual C#.NET、Visual Basic.NET 及 LabVIEW 等,让用户能够快速的上手来使用。

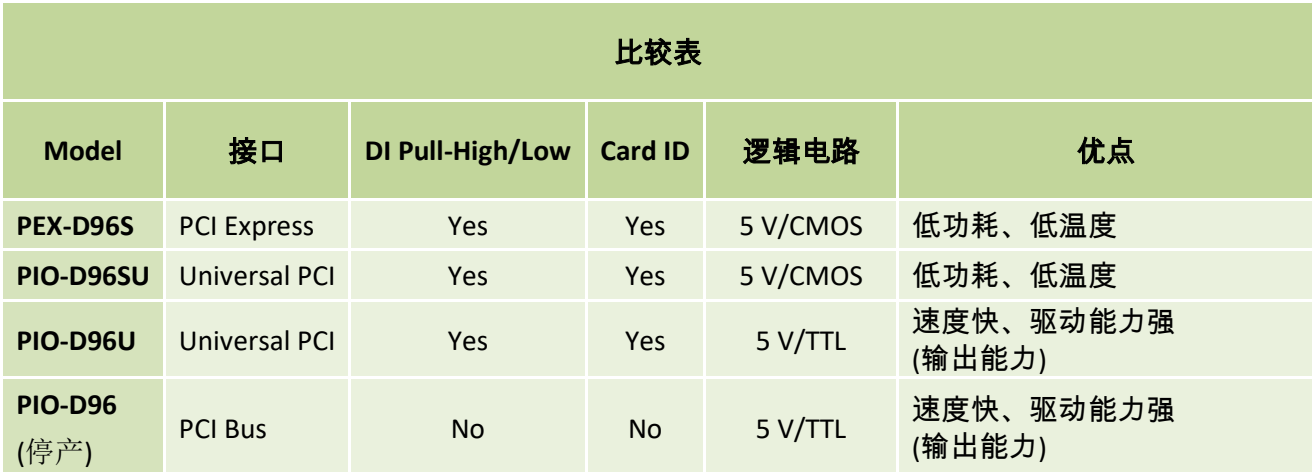

## <span id="page-5-0"></span>**1.1** 特点

- ▶ PIO-D96U/D96SU 为 Universal PCI 接口, 支持 +3.3 V 及+5 V PCI bus 插槽
- ▶ PEX-D96S 为 PCI Express 接口,支持 PCI Express x 1 插槽
- 提供 96 个数字输出入信道
- ▶ 双向 I/O 信道可以软件方式设定为输出或输入埠
- ▶ 内建 I/O line 缓冲区
- **> 12 个 8-bit 埠 (共 96-bit) 可分别规化为输出或输入**
- 四个中断源
- 支持 Card ID 功能
- ▶ 数字输入端口可设定为 Pull-high 或 Pull-low
- ▶ 支持 DO Readback 功能
- 可直接连接 DB-24PR, DB-24PD, DB-24RD, DB-24PRD, DB-16P8R, DB-24POR, DB-24SSR, DB-24C 或者其他兼容 OPTO-22 规格的端子板
- PIO-D96/D96U/D96SU: Digital I/O 反应速度最高可达 1 μs (1 MHz)
- ▶ PEX-D96S: Digital I/O 反应速度可达 500 kHz

## <span id="page-6-0"></span>**1.2** 规格

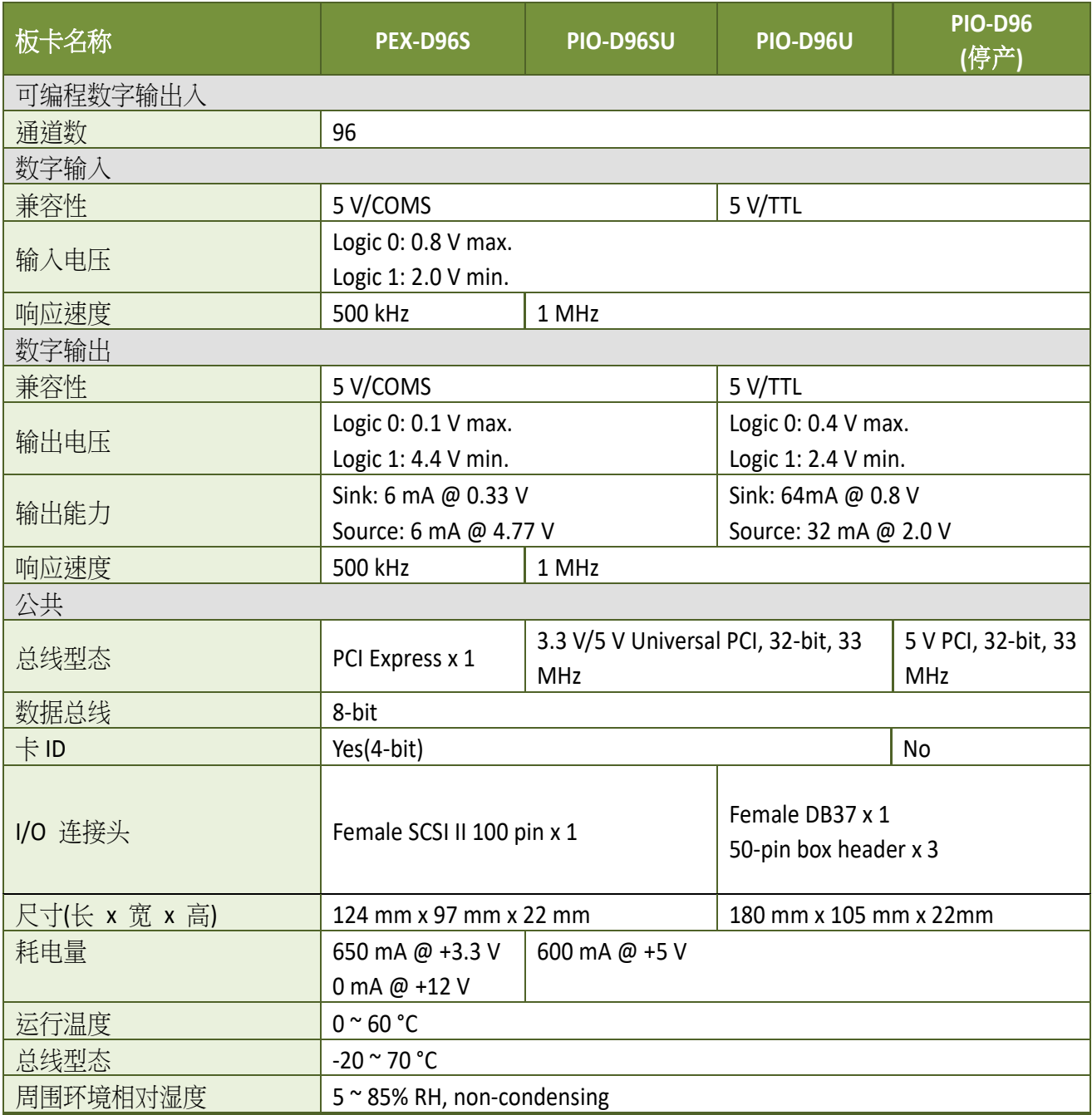

#### 注意**:**

**I / O** 速度取决于 **I / O** 卡,总线速度,**CPU** 速度和系统负载。 任何条件更改都可能导致 **I / O** 速 度不同。

## <span id="page-7-0"></span>**2.** 硬件结构

## <span id="page-7-2"></span><span id="page-7-1"></span>**2.1** 板卡布局

#### **PIO-D96/PIO-D96U:**

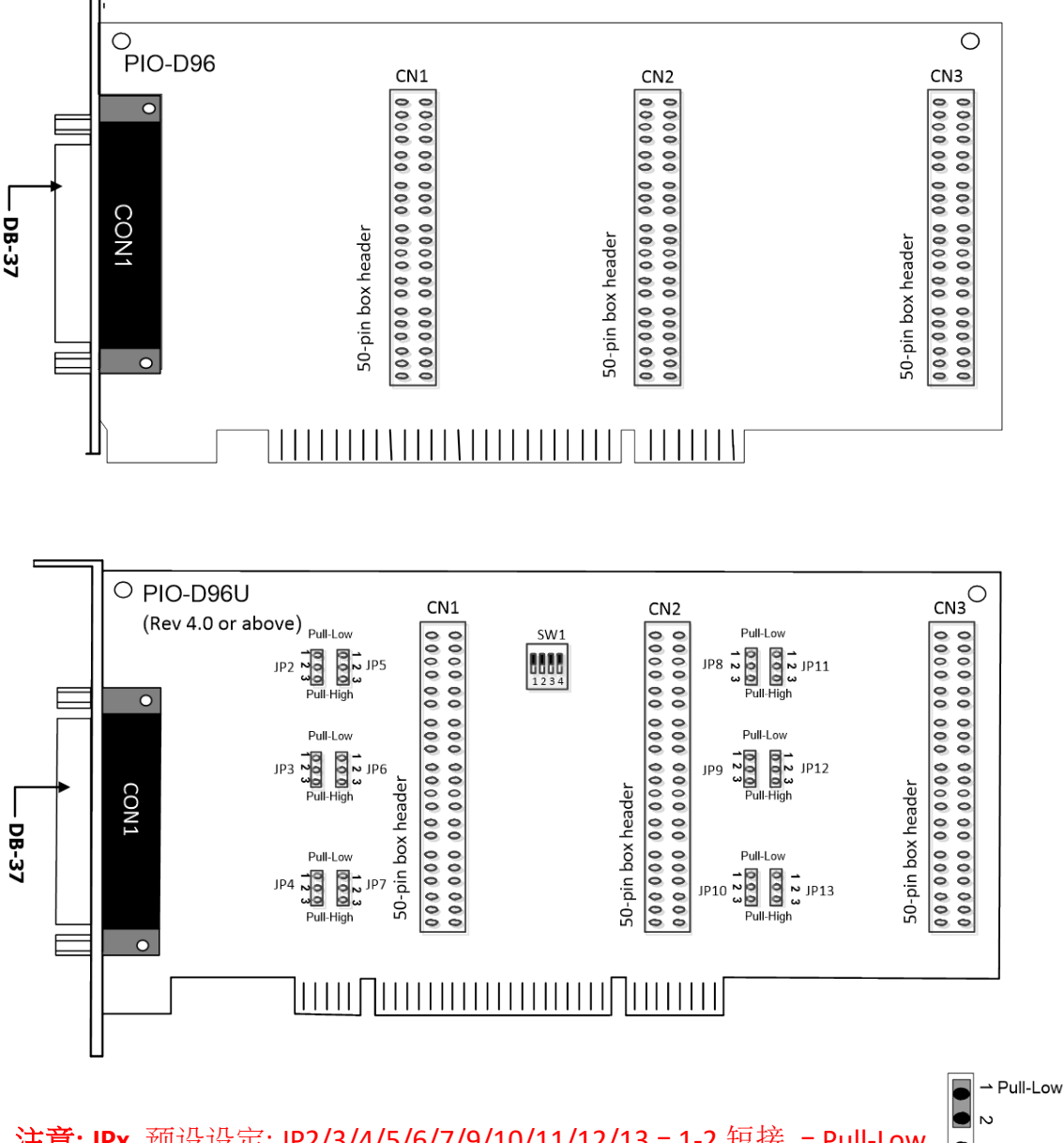

注意**: JPx** 预设设定: JP2/3/4/5/6/7/9/10/11/12/13 = 1-2 短接 = Pull-Low 详细关于 DI Pull-high/low 讯息,请参考 第 2.2 节 "I/O [口位置](#page-9-1)"

 $\bigcirc$   $\omega$  Pull-High

#### **PIO-D96SU/PEX-D96S:**

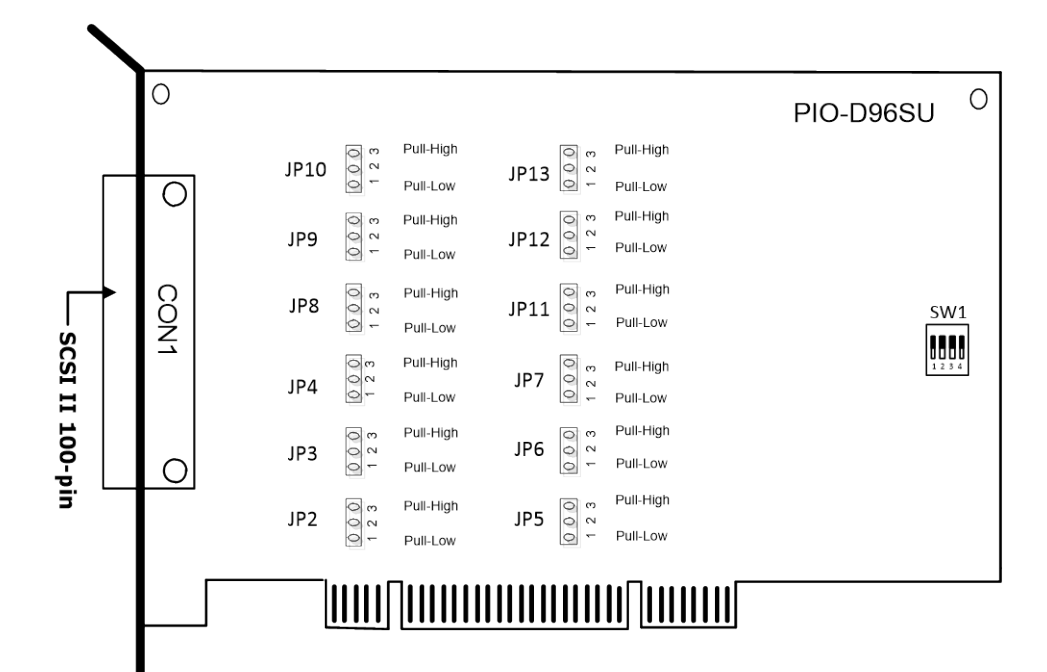

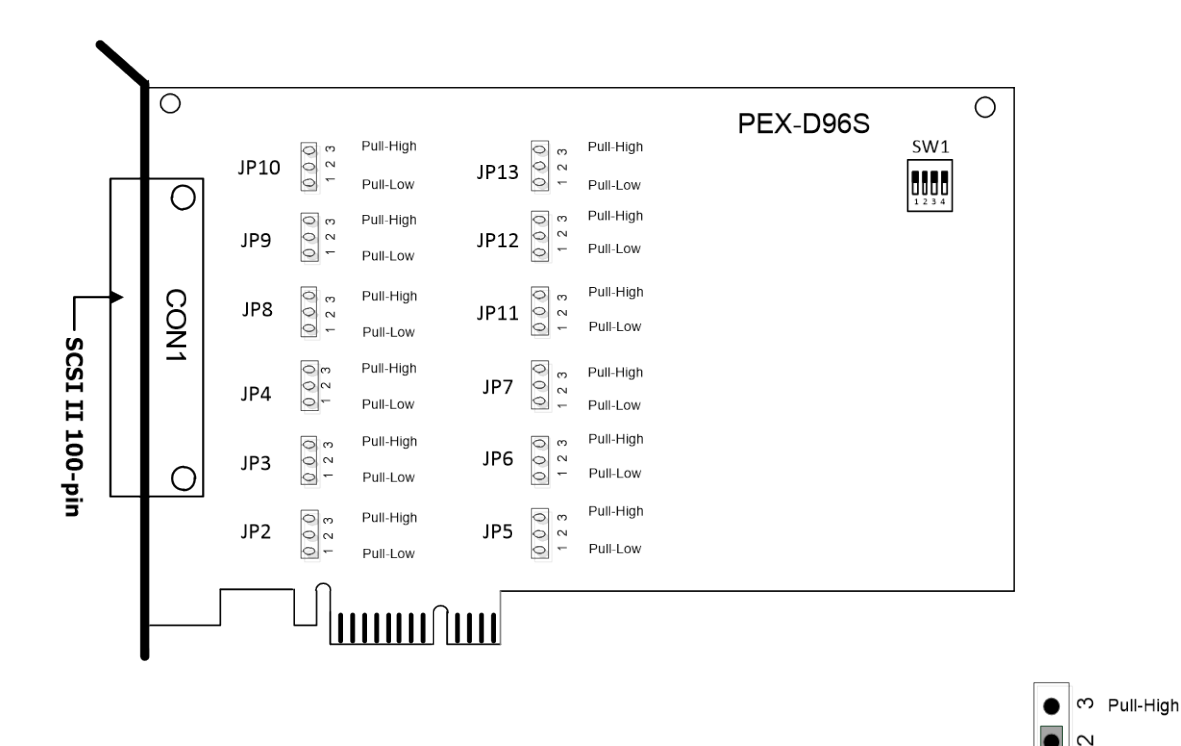

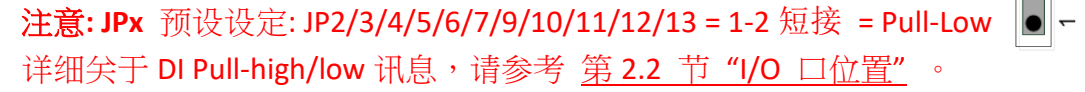

Pull-Low

## <span id="page-9-1"></span><span id="page-9-0"></span>**2.2** I/O 口位置

在 PIO-D96 系列板卡上有十二个 8 位 I/O 端口。每个 I/O 端口能被程序设定成数字量输入或输 出。当PC 第一次上电或重置,所有端口被配置成数字量输入端口,并且这些通道通过跳线 JP2 ~ JP13 可选择置上升沿或下降沿。这些 I/O 端口位子在下面说明:

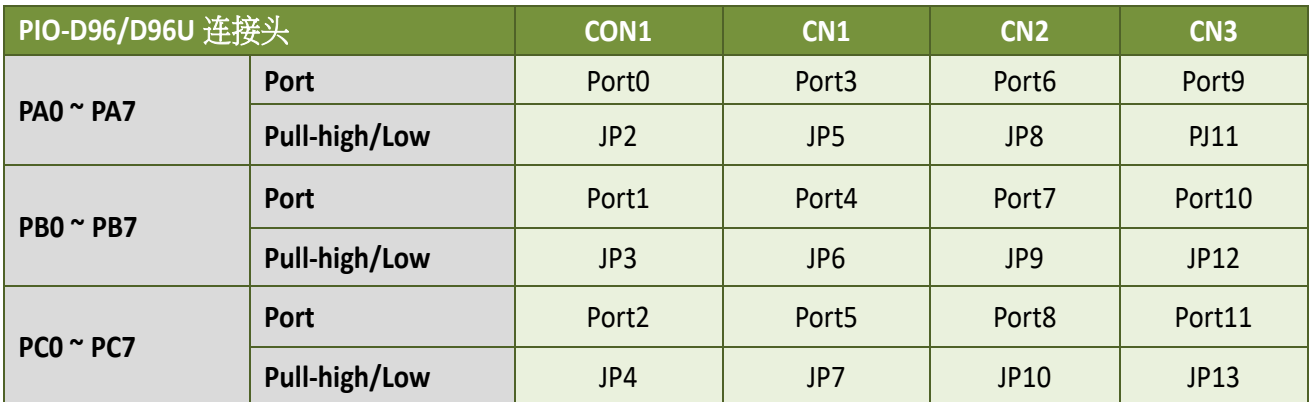

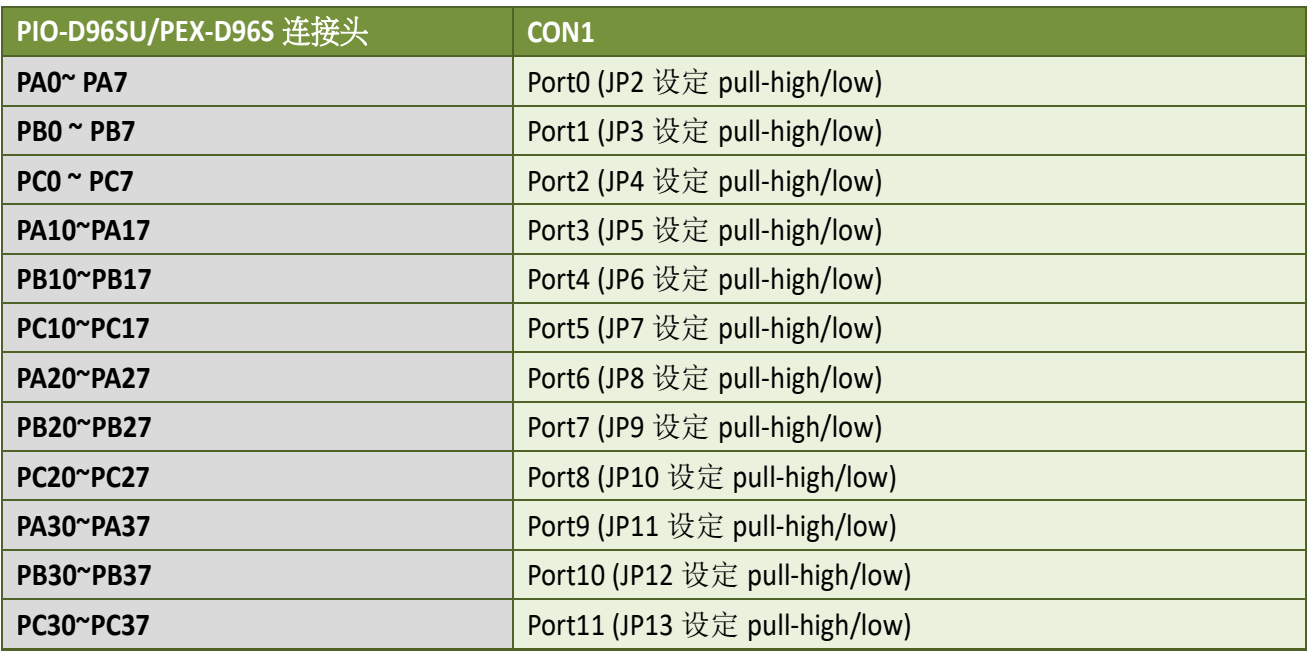

#### 注意:

1. 此板卡是双向 I/O 设计,供电后内定为 DI 模式。在正确切换至 DO 模式前,当 Jumper 设 为 pull-high 时,该 DI 通道可能会造成 Active-High 的 DO 设备 (例:DB-24R/24PR/24C) 作动。 或 Jumper 设为 pull-low 时, 该 DI 通道可能会造成 Active-Low 的 DO 设备作动。 请依外接设备特性选择适当的 DI pull-high/low Jumper 设定。 2. 每个 PCO 可以作为中断信号源。更多信息参考至章节 2.7 "[中断运行](#page-15-1)"。

## <span id="page-10-1"></span><span id="page-10-0"></span>**2.3** Card ID 开关

PIO-D96U/D96SU 及 PEX-D96S 在硬件上新增 Card ID 指拨开关,此功能为 PIO-D96U/D96SU 及 PEX-D96S 仅有。让使用者可以自由设定每张板卡的识别码。当系统同时使用多张 PIO-D96U/D96SU 及 PEX-D96S 卡时,使用者可以迅速而简单区别这些同型号的板卡。出厂预设 Card ID 为 0x0。详细的 SW1 Card ID 设定,请参考至表 2.1。

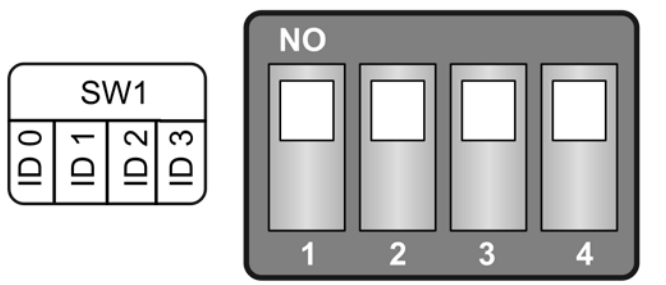

(预设设定)

#### 表 2.1  $(*)$ 预设设定; OFF  $\rightarrow$  1; ON  $\rightarrow$  0

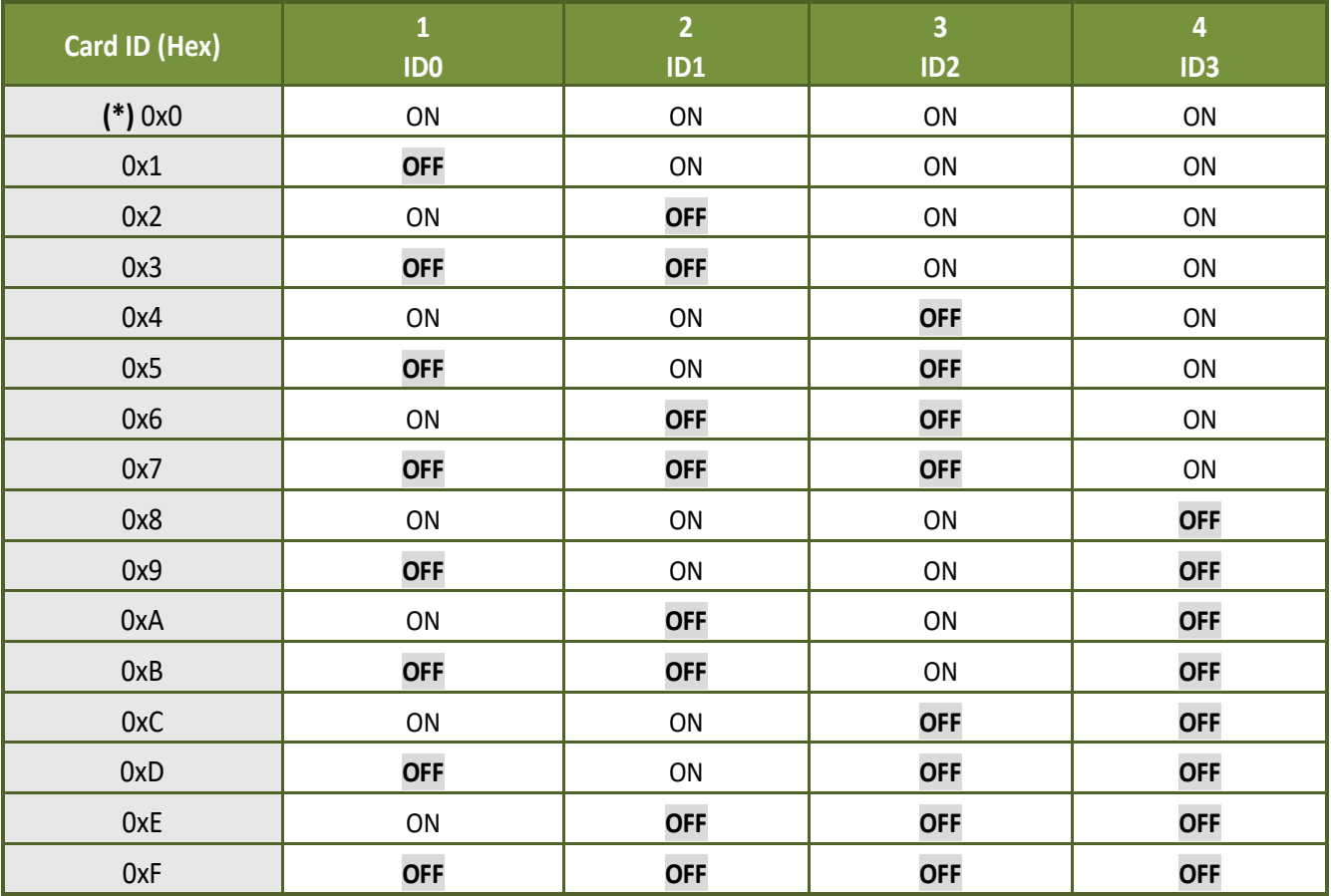

## <span id="page-11-0"></span>**2.4** 引脚分配

PIO-D96 系列卡连接器引脚分配参考至图 2-1 及图 2-2。

### <span id="page-11-1"></span>**2.4.1PIO-D96/PIO-D96U**

- ▶ CON1: 37 针 D 型母头连接器( Port0, Port1, Port2)。
- CN1/CN2/CN3: 50 针扁平电缆连接器(Port3 ~ Port11)。

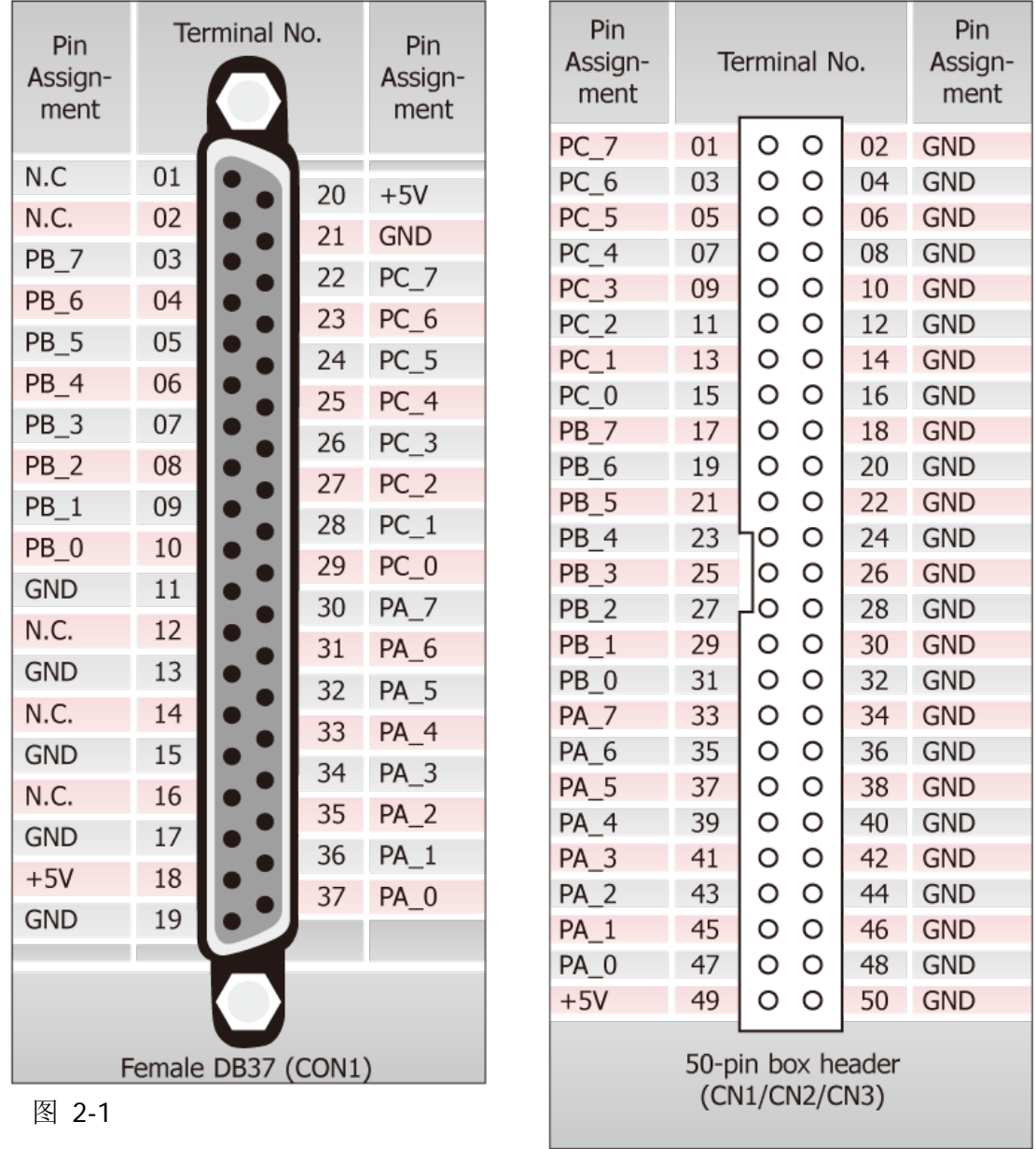

简体中文版, 版本 2.3, 2018 年 6 月, 第 11 页

### <span id="page-12-0"></span>**2.4.2PIO-D96SU/PEX-D96S**

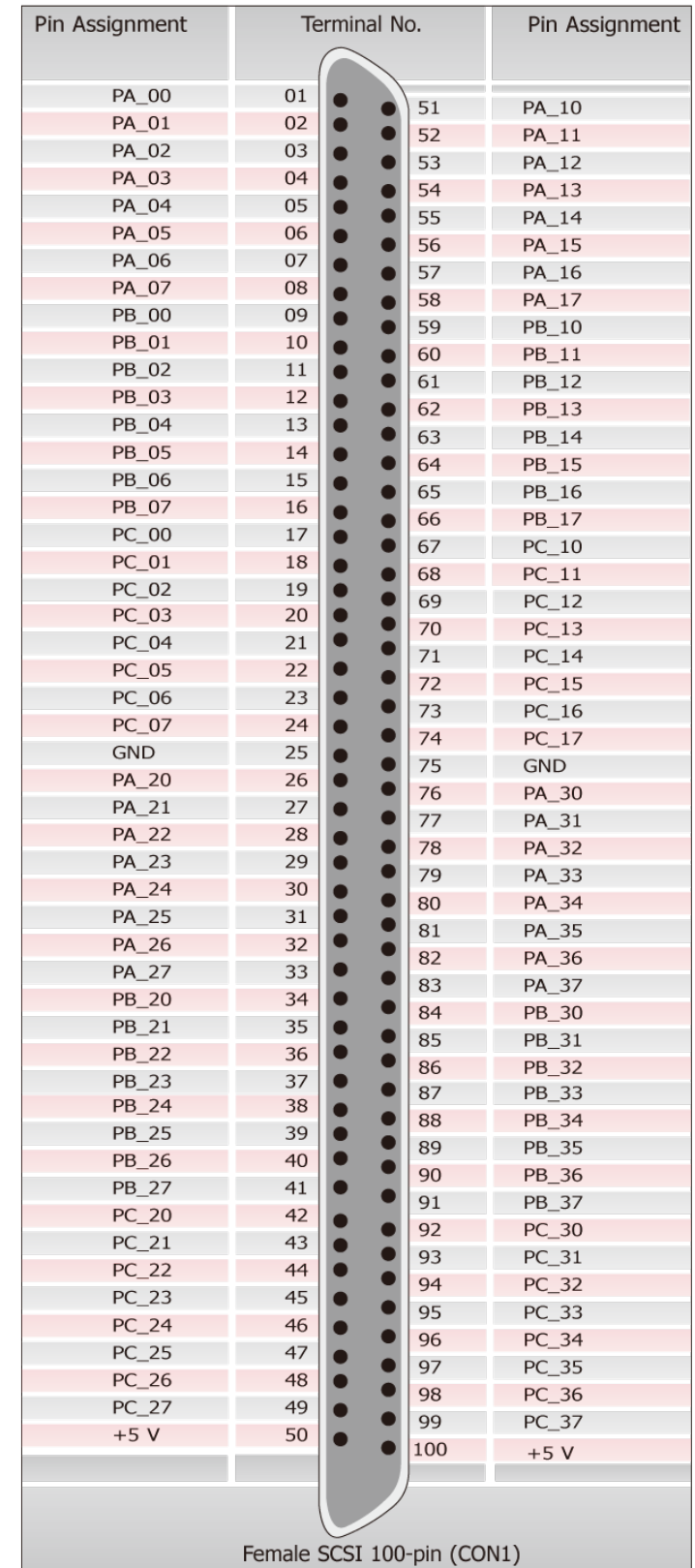

▶ CON1: 100 针 SCSI II 连接器 (Port0~ Port11)

图 2-2

Female SCSI 100-pin (CON1)

简体中文版, 版本 2.3, 2018 年 6 月, 第 12 页

## <span id="page-13-0"></span>**2.5** 启动 **I/O** 运作

当 PC 第一次运行,所有与运行有关的数字量 I/O 通道不可用。注意数字量 I/O 通道的每个口 是激活或禁用是由 RESET\信号决定的,参考章节 6.3.1 "RESET\ 控制寄存器"讲述更多信息。电 源开启状态所有 DI/DO 口如下:

- > DI/DO 操作为每个口是禁用。
- > DI/DO 口都配置成数字量输入口。
- ▶ DO 锁存寄存器未定义(参考至章节 [2.6 "DI/DO](#page-14-0) 口结构")。

用户执行一些初始化才能使用这些数字输入/输出端口。推荐的步骤如下:

- 步骤 **1:** 找到 PIO/PISO 板卡映像地址。(参考至章节 6.1 "[如何找到](#page-32-1) I/O 地址")
- 步骤 **2:** 激活所有数字量 I/O 运行。(参考至章节 6.3.1 "RESET\ 控制寄存器").
- 步骤 **3:** 设定第一个三个端口到指定的 DI/DO 状态并且发送初始值到每个 DO 口。 (参考至章节 6.3.7 "I/O [选择控制寄存器](#page-42-0)")
- 步骤 **4:** 设定其它三个端口到指定的 DI/DO 状态并且发送初始值到每个 DO 端口。 (参考至章节 6.3.7 "I/O [选择控制寄存器](#page-42-0)")

注意**:** 更多初始化数字量 I/O 端口信息,请参考 DEMO1.C (DOS) 范例程序。

## <span id="page-14-0"></span>**2.6 DI/DO** 口结构

示例如下图中是 PIO-D96 系列卡数字量 I/O 控制结构。下面是控制信号方法的介绍:

- > RESET\ 在低电平状态 → 所有 DI/DO 运行是禁用。
- > RESET\ 在高电平状态 → 所有 DI/DO 运行是激活。
- > 如果 DI/DO 是配置成一个 DI 端口→DI=外部输入信号。
- > 如果 DI/DO 是配置成一个 DO 端口 → DI = 读回 DO。
- > 如果 DI/DO是配置成一个 DI 端口 → 发送数据到一个数字量输入端口将仅仅改变DO锁 存寄存器,当这个端口是被配置成一个数字量输出并远端正确激活,锁存数据将被输出。

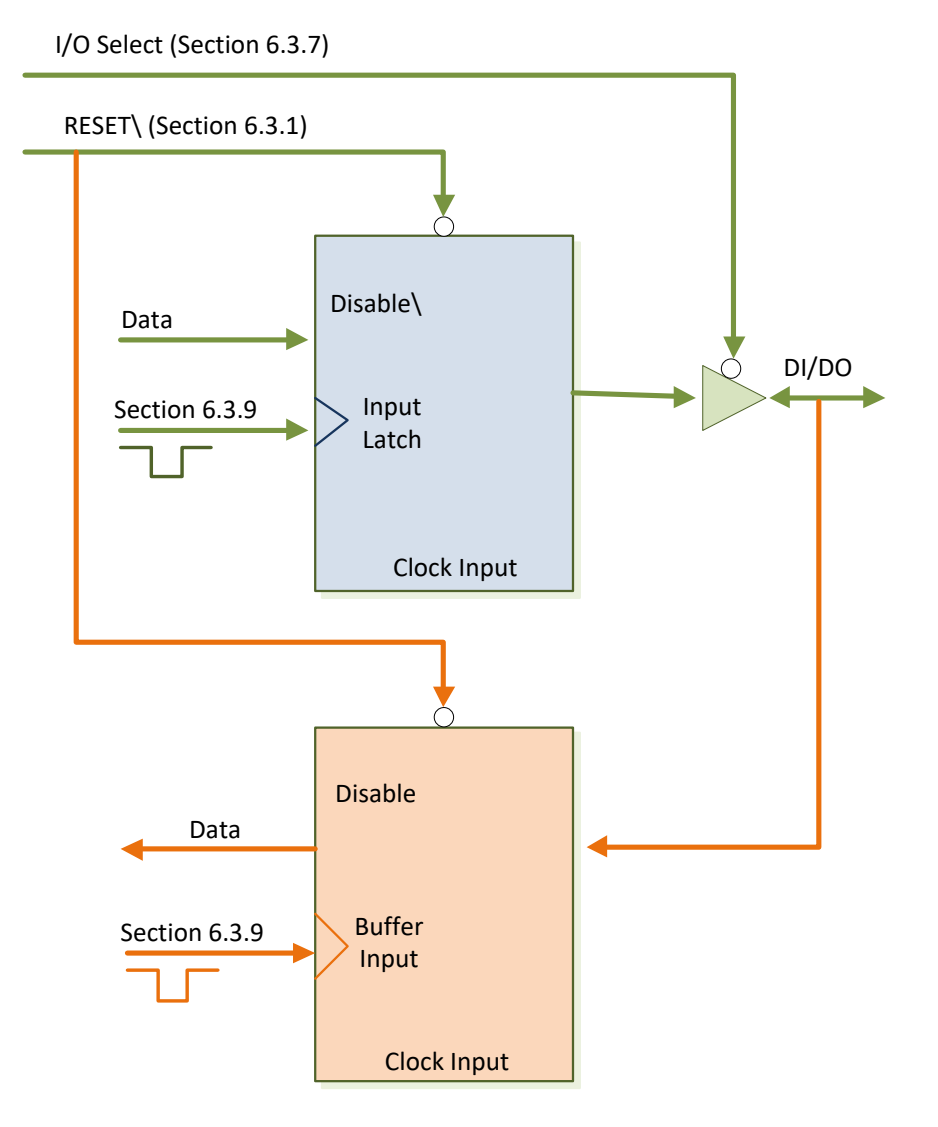

简体中文版, 版本 2.3, 2018 年 6 月, 第 14 页

## <span id="page-15-1"></span><span id="page-15-0"></span>**2.7** 中断运行

P2C0,P5C0,P8C0 和 P11C0 能被使用在中断信号源。参考 章节 2.1 "[板卡布局](#page-7-2)" 和 [章节](#page-11-0) 2.4 "引 [脚分配](#page-11-0)" 为 P2C0/P5C0/P8C0/P11C0 的位置。PIO-D96 系列卡的中断是 level-trigger 及 Active High 中断信号能够可编程为正向或反向。下面是如何配置中断信号源:

1. 信号源的电平高或低来正确的初始化。

2. 如果初始化状态是高电平,请选择反向设定中断信号源(章节6.3.6 "[中断极性控制寄存器](#page-41-1)")。 如果初始化状态是低电平,请选择正向设定中断信号源(章节 6.3.6 "[中断极性控制寄存器](#page-41-1)")。 3. 激活中断功能(章节 6.3.4 "INT [屏蔽控制寄存器](#page-40-1)")。

4. 如果中断信号是激活的,这个中断服务程序将被启动。

注意: 在 DOS 示例程序中 DEMO3.C 和 DEMO4.C 是使用一个信号中断源范例程序,DEMO5.C 是 使用四个中断源范例程序。如果仅仅一个中断信号源被使用,中断服务程序不需要去确定中断 源。(参考 DEMO3.C 与 DEMO4.C)。可是,如果使用多个中断源,中断服务程序要去确定激活 信号,下面将说明:

#### **1.** 读取中断信号源现在状态。

- **2.** 比较现在状态和以前状态去确定激活信号。
- **3.** 如果 **P2C0** 是激活,执行中断服务 **P2C0** 正向**/**反向 程序。
- **4.** 如果 **P5C0** 是激活,执行中断服务 **P5C0** 正向**/**反向 程序。
- **5.** 如果 **P8C0** 是激活,执行中断服务 **P8C0** 正向**/**反向 程序。
- **6.** 如果 **P11C0** 是激活,执行中断服务 **P11C0** 正向**/**反向 程序。
- **7.** 更新中断状态。

注意**:** 如果中断信号太短,现在状态可能和原来状态相同,因此,在中断服务程序被执行前中断信号 需要保持激活一段时间 (Hold time) 。这个保持时间在不同的操作系统是不同的,可能从数毫秒到 1 秒。在一般情况下,20 ms 对大部份操作系统都已足够。

## <span id="page-16-0"></span>**3.** 安装硬件装置

注意**:** 建议先安装软件驱动程序,因为有些操作系统 (如,Windows 2000)可能会要求您重新启 动计算机。因此可减少您重新启动计算机开机的次数。

依照下列步骤来完成安装:

步骤 1: 安装 PIO-D96 系列卡的软件驱动程序。

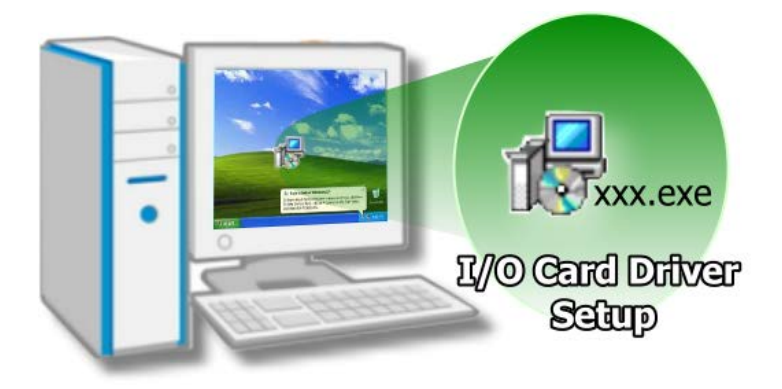

详细软件驱动程序安装信息,请 参考至章节 4 "[软件安装向导](#page-20-0)"。

步骤 2: 设定 SW1 DIP-Switch 来配置 Card ID。

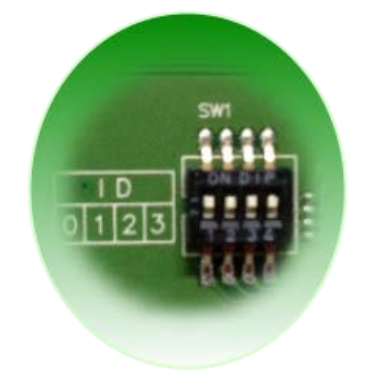

详细 Card ID (SW1) 设定,请参考至章节 [2.3 "Car ID](#page-10-1) 开关"。

注意**: Card ID** 功能为 **PIO-D96U/D96SU** 及 **PEX-D96S** 仅有。

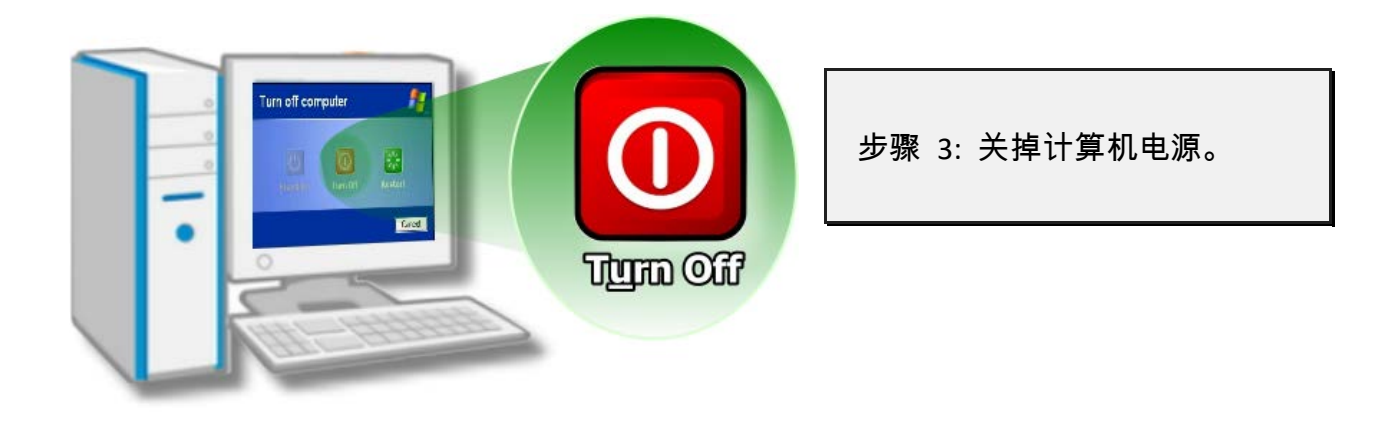

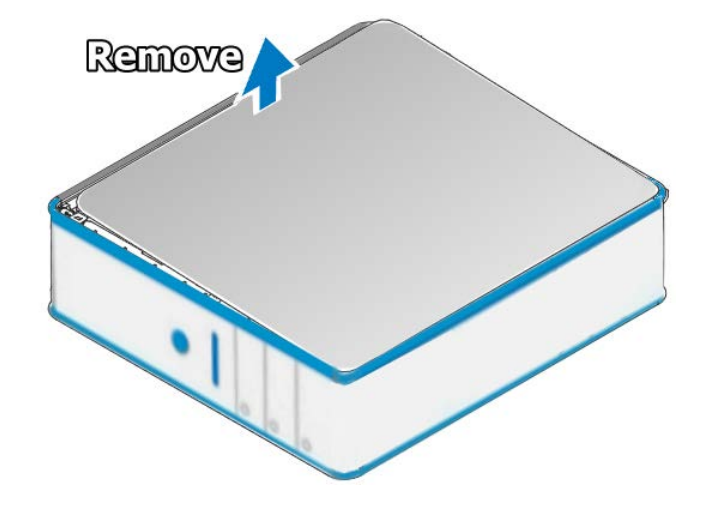

步骤 4: 打开计算机机壳。

步骤 5: 选择未使用的 PCI/PCI Express 插槽。

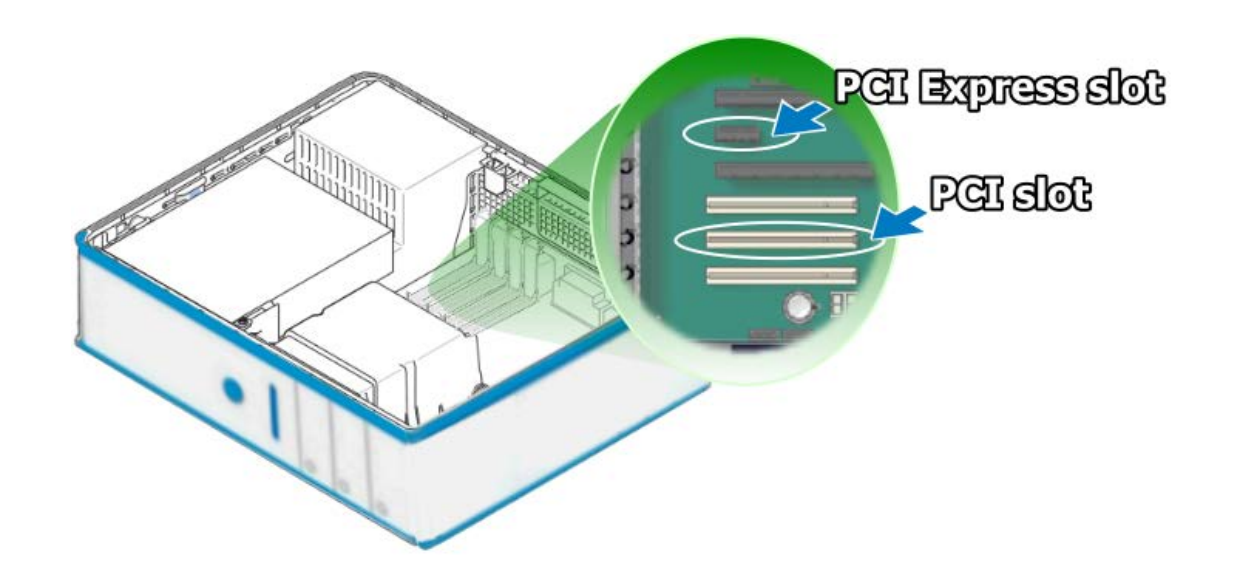

步骤 6: 移除 PCI/PCI Express 插槽的 保护装置。 **ANDRO** 

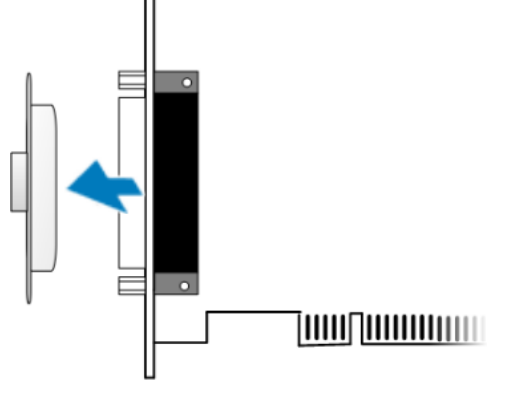

步骤 7: 移除 PIO-D96 系列卡接头上的保 护装置。

步骤 8: 小心插入 PIO-D96 系列卡至 PCI/PCI Express 插槽。

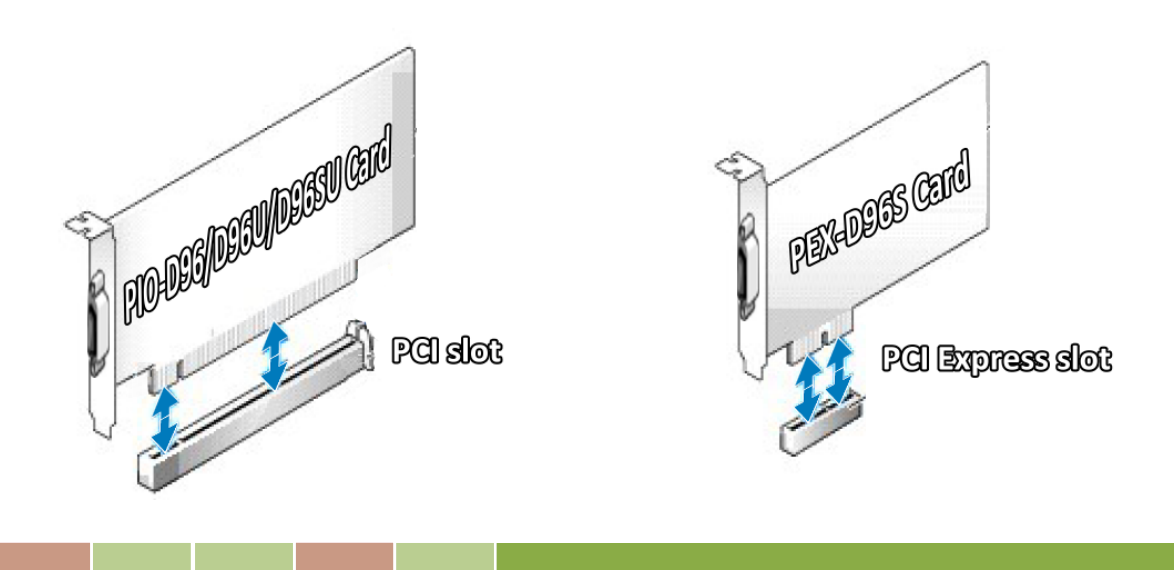

简体中文版, 版本 2.3, 2018 年 6 月, 第 18 页

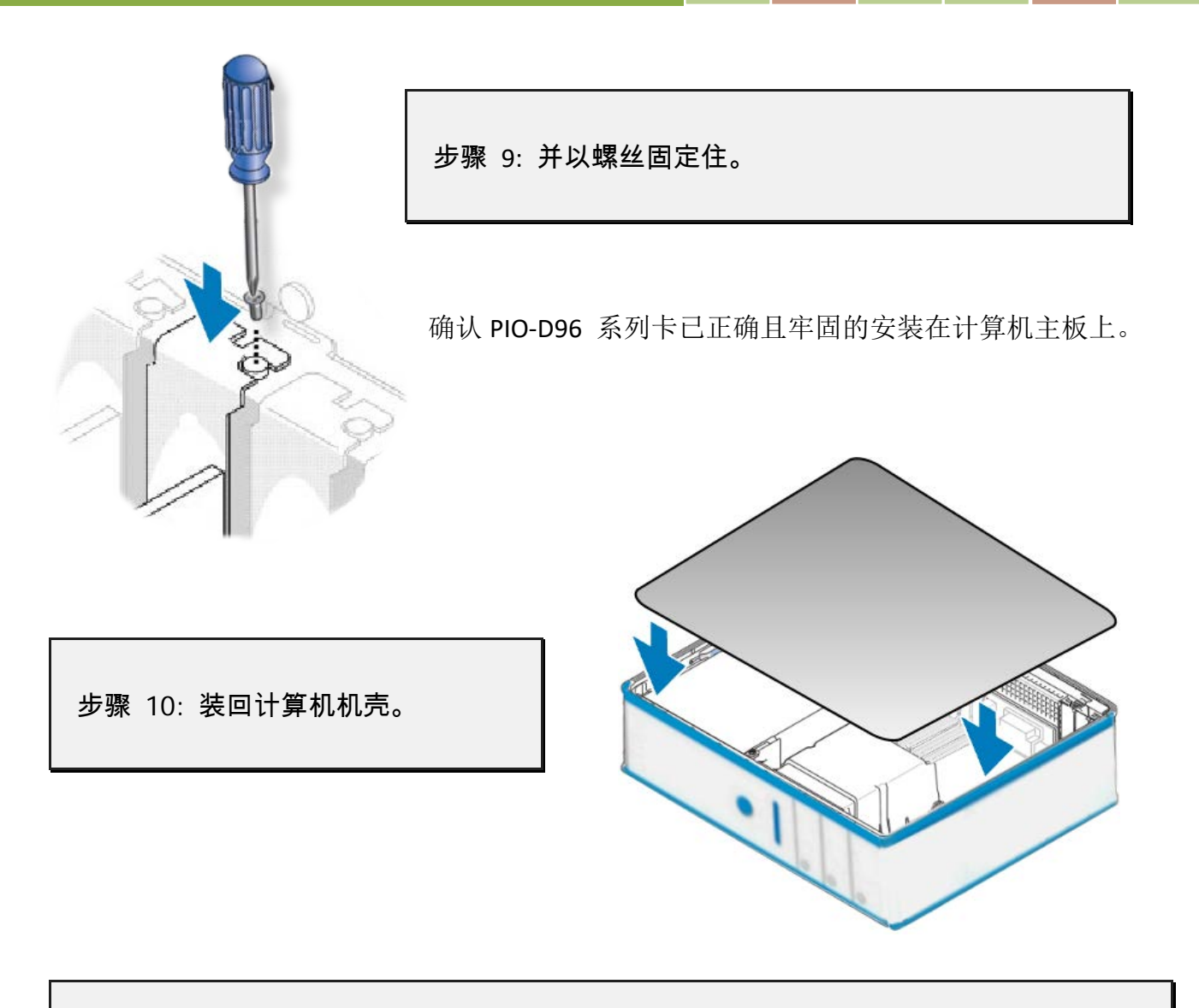

步骤 11: 启动计算机电源。

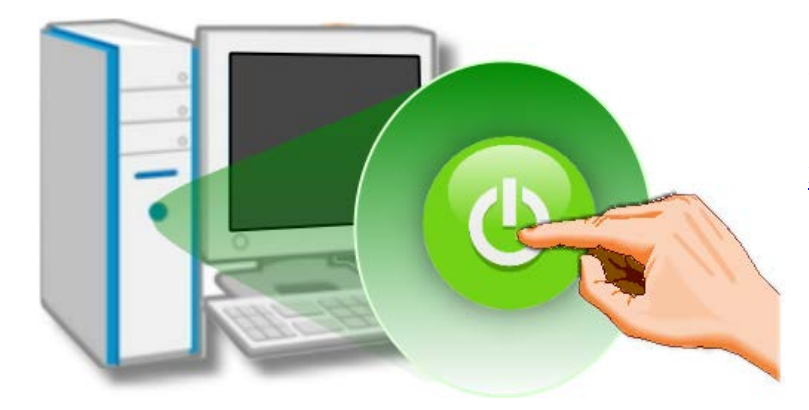

进入 Windows 后,请依照提示讯息 完成即插即用驱动安装,请参考至 章节 4 "[软件安装向导](#page-20-0)"。

## <span id="page-20-0"></span>**4.** 软件安装向导

PIO-D96 系列板卡支持在 DOS、32-/64-bit Windows XP/2003/2008/7/8 及 Windows 10 等操作系 统环境下使用。本章节将详细介绍如何取得驱动安装执行檔、驱动安装程序以及验证板卡是否 正确安装…等。

## <span id="page-20-1"></span>**4.1** 开始安装使用--取得驱动安装程序

PIO-D96 系列卡驱动程序安装执行文件,可从随机出货的配件 CD 软件光盘中或从泓格的软件 网站中下载。请参考表 4-1 及 4-2 来选择适当的驱动程序。

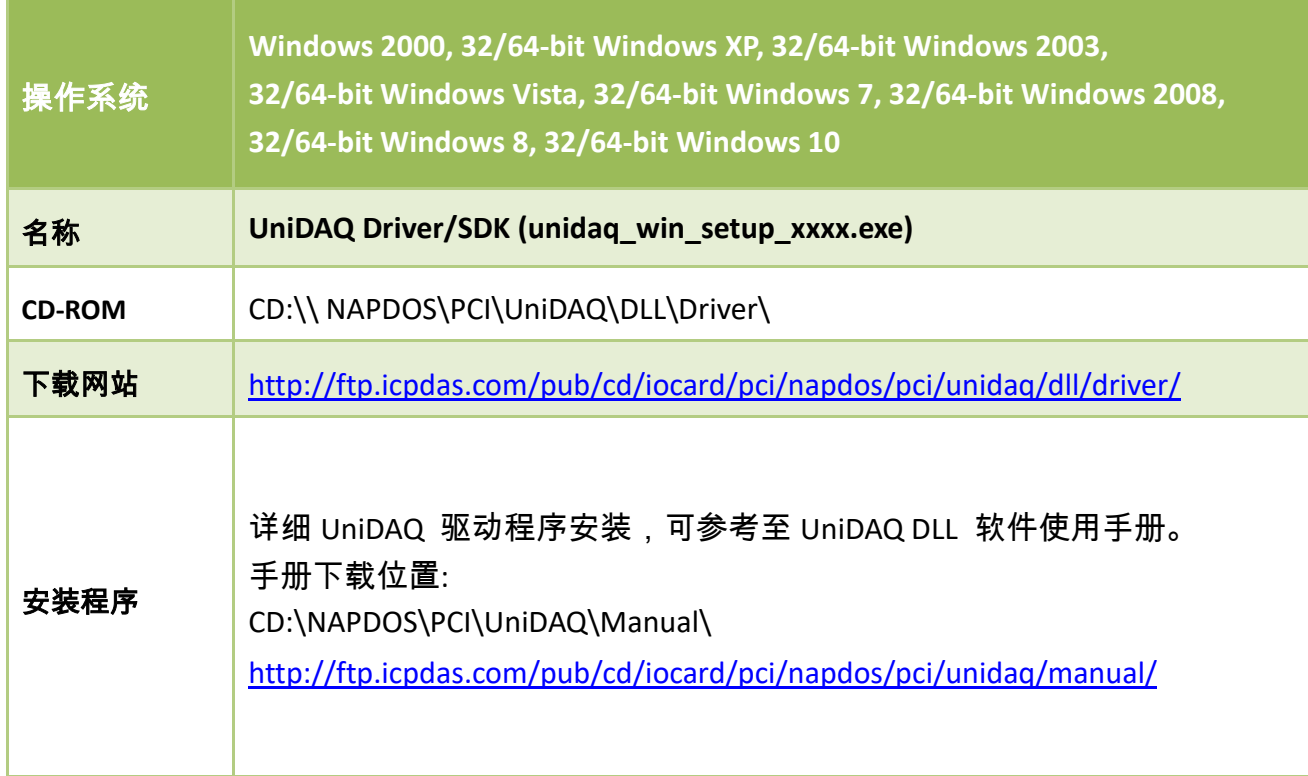

#### 表 **4-1: UniDAQ Driver/SDK (**建议新用户安装此驱动程序**)**

表 **4-2: PIO-DIO Series Classic Driver (**建議已安裝使用過 **PIO-DIO** 系列卡的原用戶使用此驅動程 式**)**

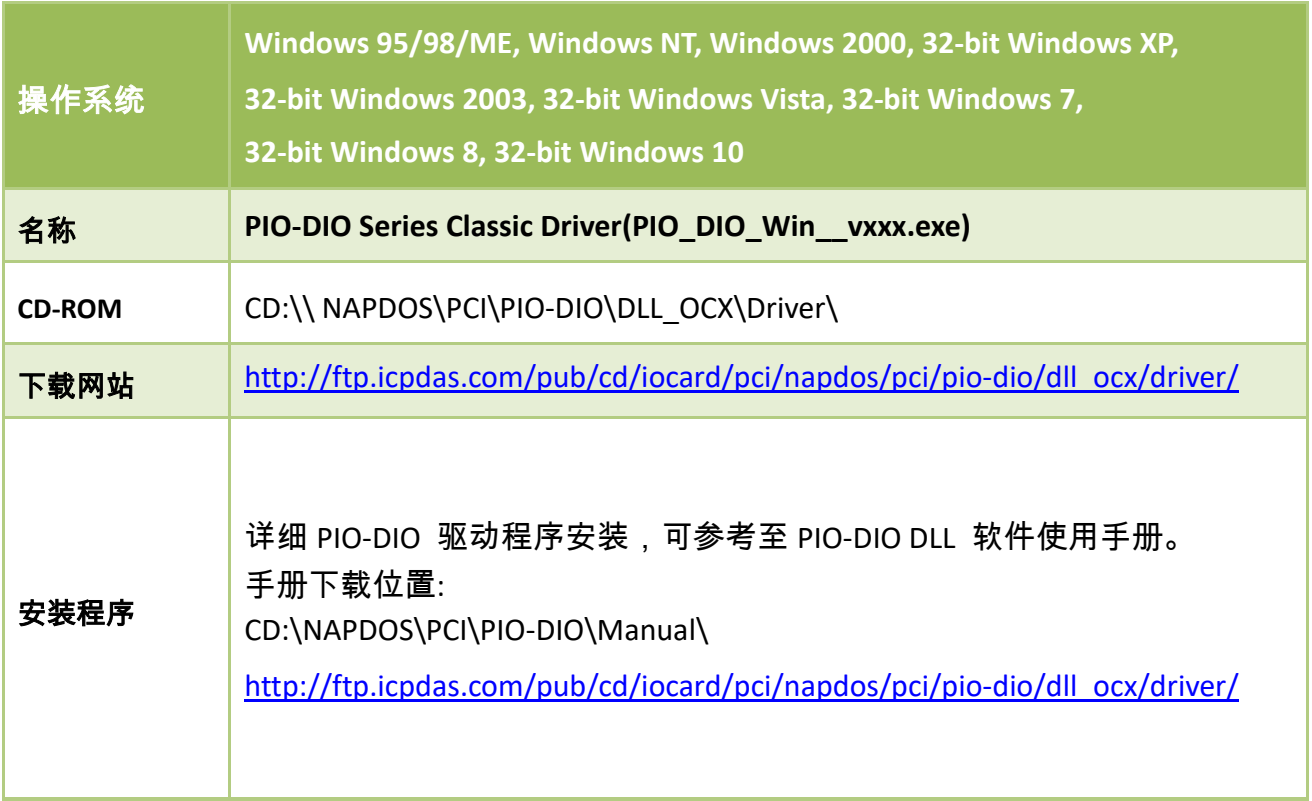

### <span id="page-22-0"></span>**4.2 PnP** 驱动程序安装

步骤 **1:** 关闭计算机电源,并安装 PIO-D96 系列卡至计算机中。

详细 PIO-D96 系列卡硬件安装,请参考至 章节 3 "[安装硬件装置](#page-16-0)"。

步骤 **2:** 开启计算机电源来完成即插即用驱动安装。

注意**:** 有些作系统 **(**如,**Windows 7/8/10)** 会找到新硬件后,将自动完成即插即用驱动安装, 因此将会跳过步骤 **3** 到步骤 **5**。

步骤 **3:** 选择 **"**自动安装软件 **(**建议选项**)(I)"** 后,按 **"**下一步**(N)>"** 按钮到下一个画面。

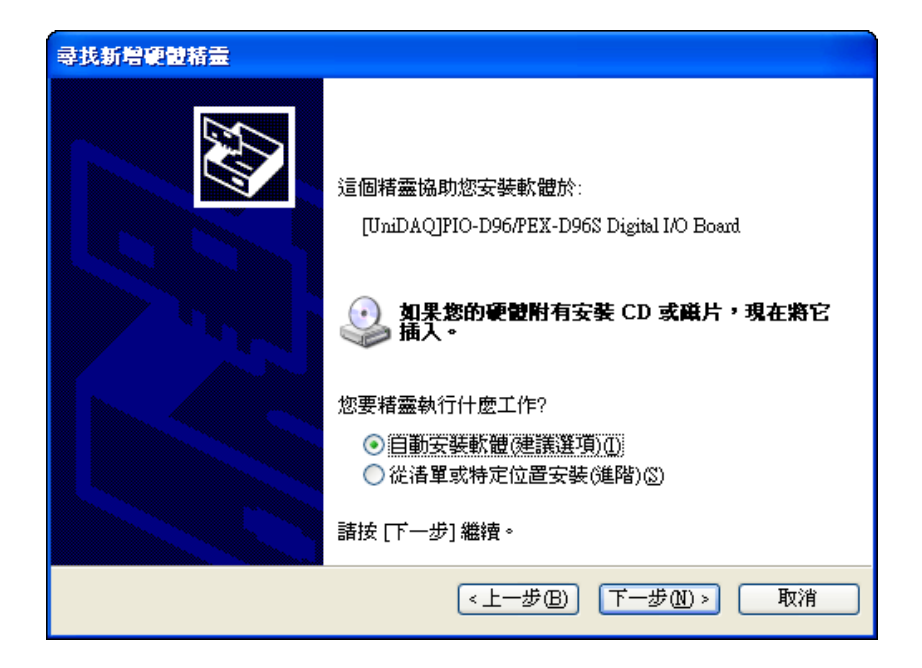

步骤 **4:** 按下 **"**完成**"** 按钮,来完成安装。

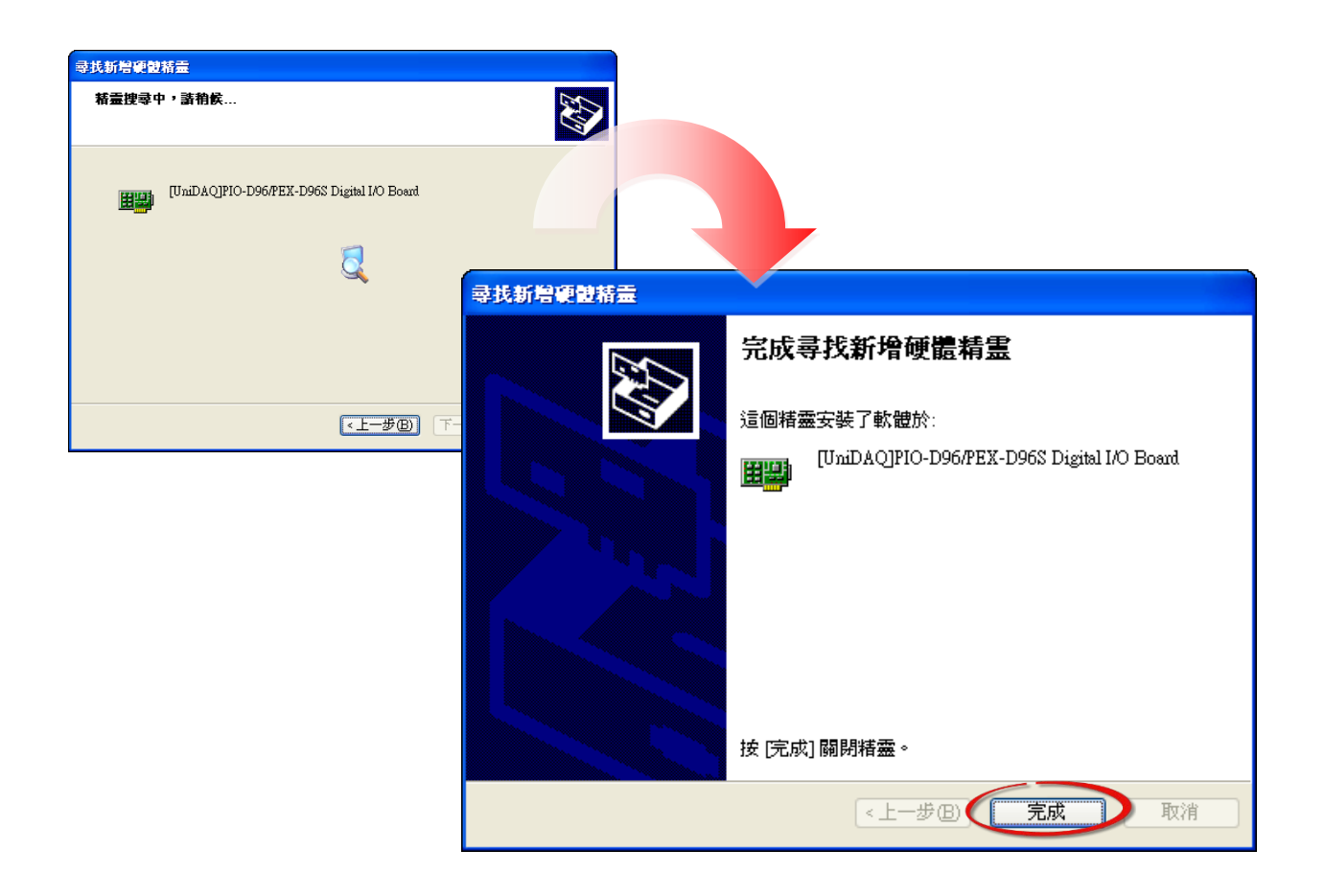

步骤 **5:** 显示 **"**您的新硬件已安装且已可使用**"** 讯息。

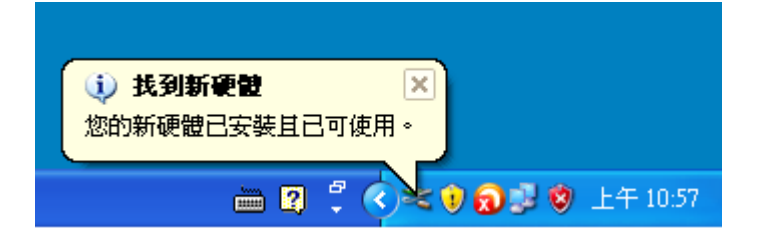

简体中文版, 版本 2.3, 2018 年 6 月, 第 23 页

## <span id="page-24-0"></span>**4.3** 确认板卡安装成功

请到装置管理员中来确认您的PIO-D96 系列板卡已正确的安装到PC 中,请依照您的操作系统, 参考下列来开启您的装置管理员。

### <span id="page-24-1"></span>**4.3.1** 如何开启设备管理器

**Microsoft Windows 2000/XP**

步骤 1: 单击"开始"→"控制台(C)",开 启控制台后,再双击 **"**系统**"** icon 来开启 **"**系统内容**"** 配置框。

步骤 **2:** 单击 "硬件" 标签后,再单击 "设备管理器**(D)**" 按钮。

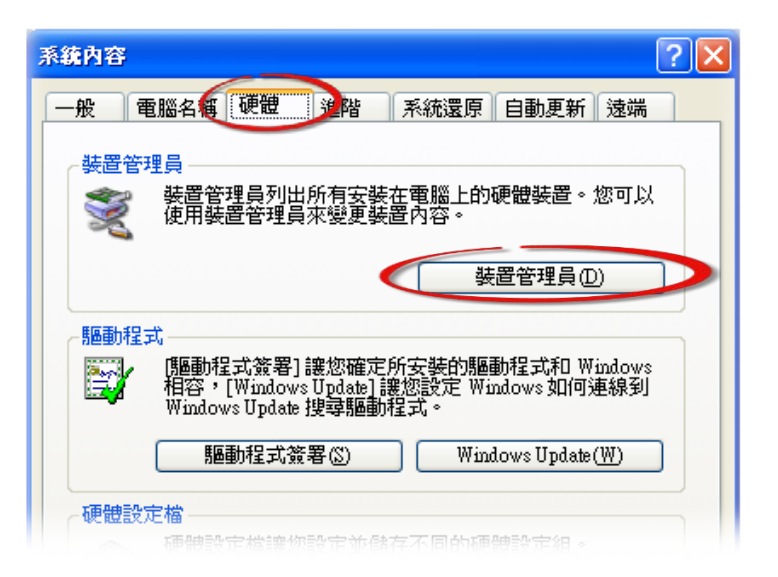

- **Microsoft Windows 2003**
- 步骤 **1:** 单击 **"**开始**" "**系统管理工具**" "**计算机管理**"**。
- 步骤 **2:** 在 **"**系统工具**"** 控制台树中,单击 **"**设备管理器**"**。

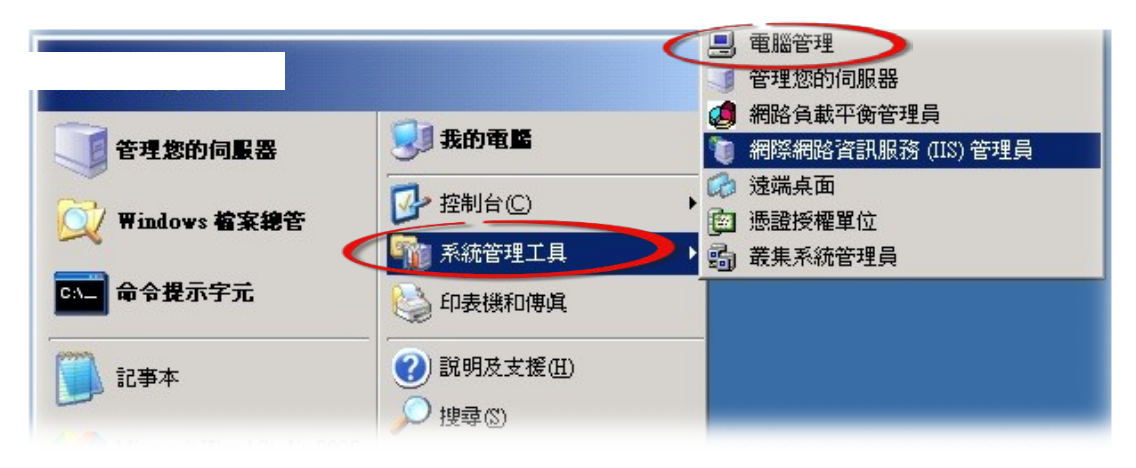

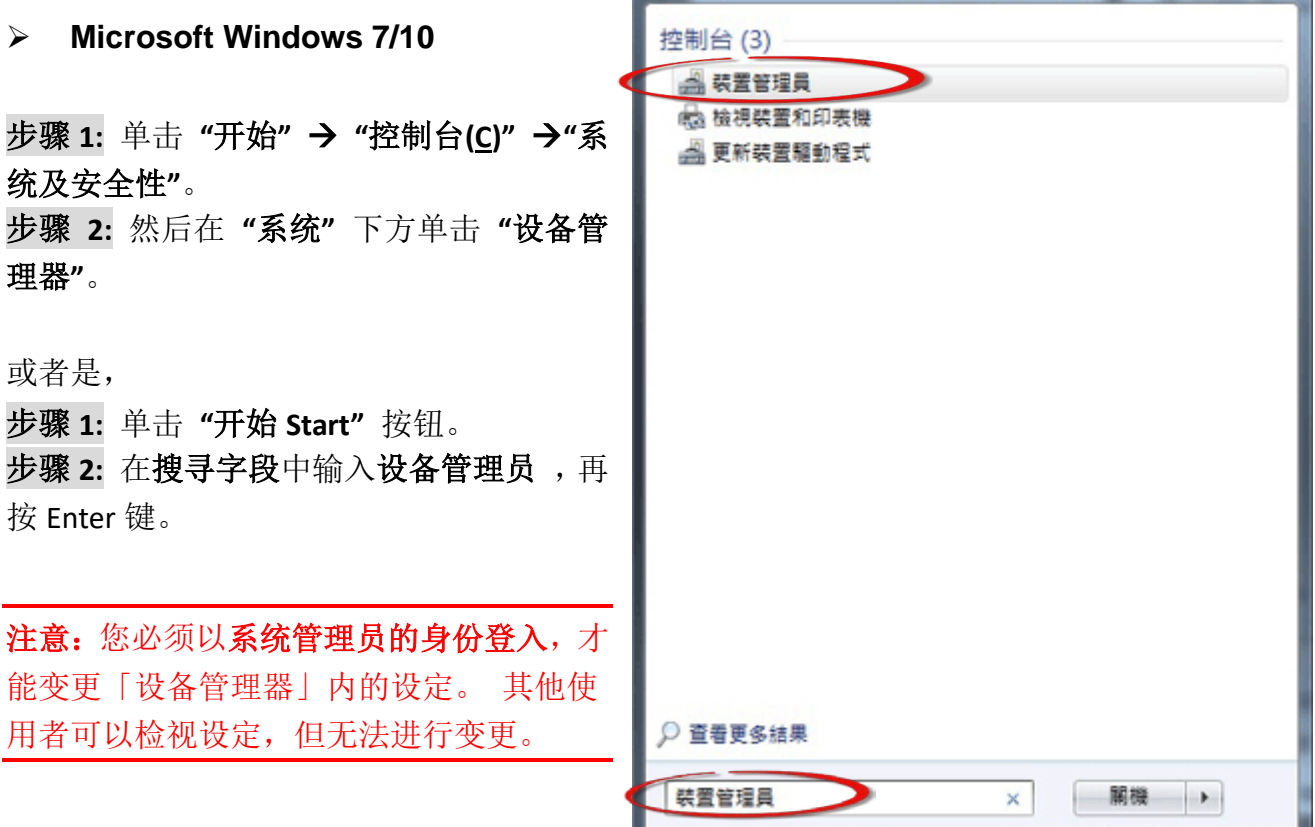

#### **Microsoft Windows 8**

步骤 **1:** 将鼠标移至左下角,在出现 **"**开始**"**的小图 标上按鼠标右键。

步骤 **2:** 在功能列表中点选 "设备管理器**"**。

或者是,可按快速组合键 **[Windows Key] +[X]** 来开 启功能列表,在点选 "设备管理器**"** 。

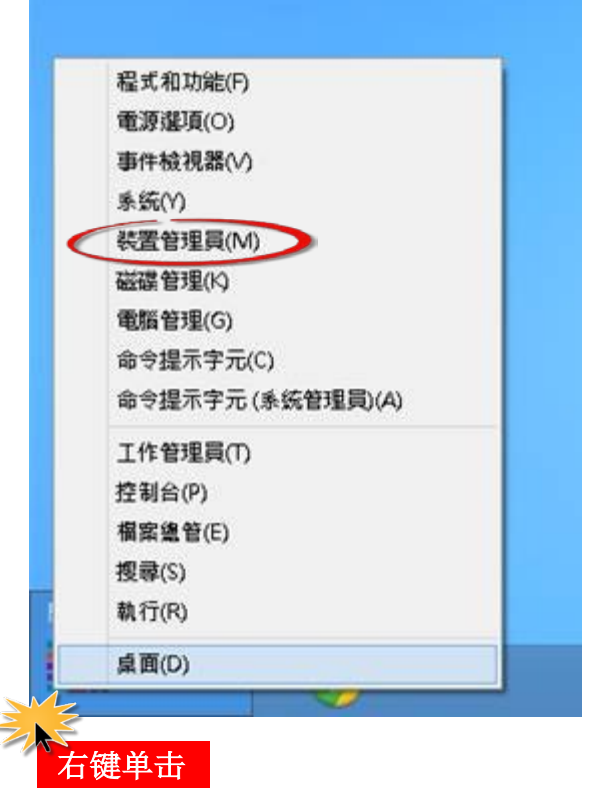

简体中文版, 版本 2.3, 2018 年 6 月, 第 25 页

### <span id="page-26-0"></span>**4.3.2** 确认板卡是否正确安装

检查 PIO-D96 系列板卡是否正确安装,如已安装完成,装置管理员中将显示 PIO-D96 板卡名称 于 DAQCard 项目下,如下图所示:

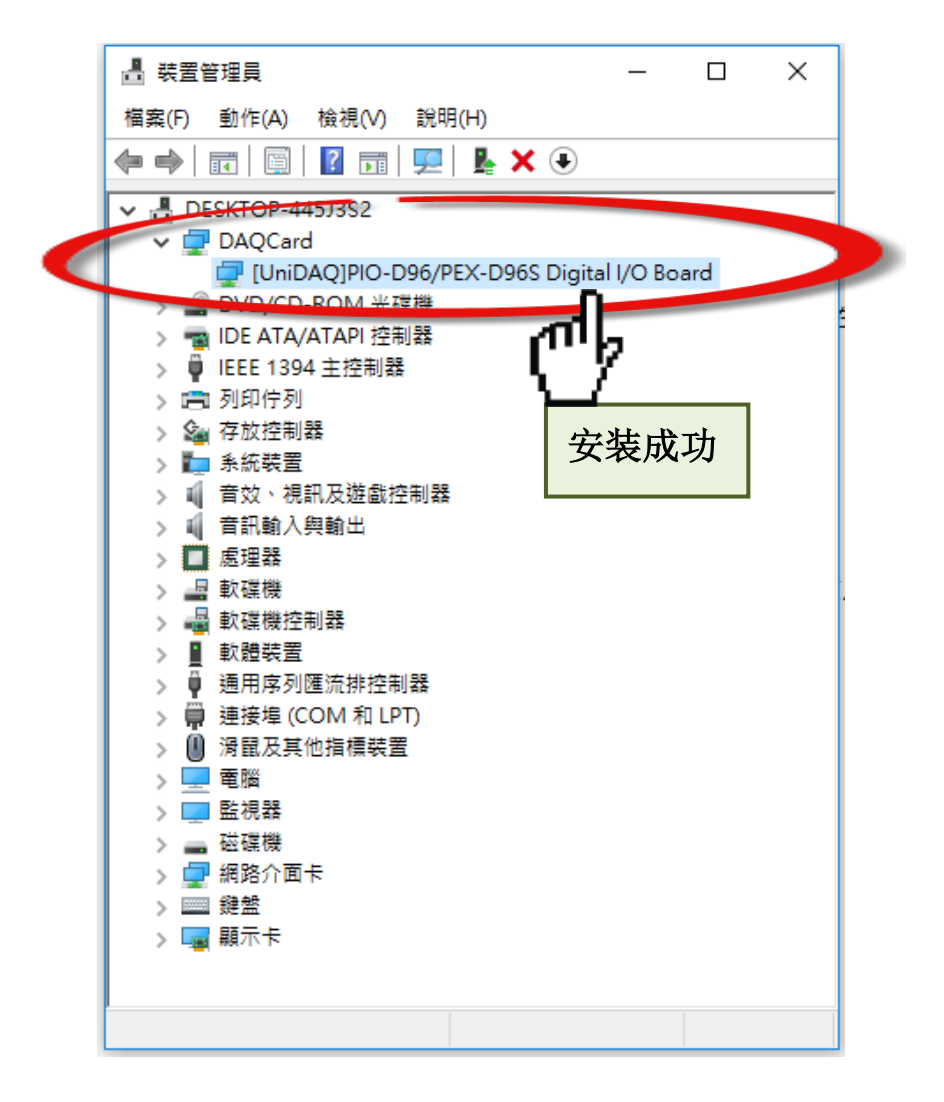

## <span id="page-27-0"></span>**5.** 测试 PIO-D96 系列卡

此章节将详细介绍自我测试步骤。您可依照下列步骤来确认 PIO-D96 系列卡是否能正常启动。 在自我测试前,您必须先完成软件驱动程序及硬件的安装。详细软硬件安装信息请参考至 [章](#page-16-0) 节 3 "[安装硬件装置](#page-16-0)" 及 章节 4 "[软件安装向导](#page-20-0)"。

## <span id="page-27-1"></span>**5.1** 自我测试接线

### <span id="page-27-2"></span>**5.1.1 PIO-D96/PIO-D96U**

在开始自我测试前,请先准备下列项目:

 $\boxtimes \cong$  CA-3710 Cable (选购品,产品网页 [http://www.icpdas.com/products/Accessories/cable/cable\\_selection.htm\)](http://www.icpdas.com/products/Accessories/cable/cable_selection.htm)

 一个 DN-37 接线端子版 (选购品,产品网页 [http://www.icpdas.com/root/product/solutions/pc\\_based\\_io\\_board/daughter\\_boards/dn-37.html\)](http://www.icpdas.com/root/product/solutions/pc_based_io_board/daughter_boards/dn-37.html)

步骤 **1:** 使用 CA-3710 Cable 将 DN-37 连接至 PIO-D96/D96U 卡的 CON1。

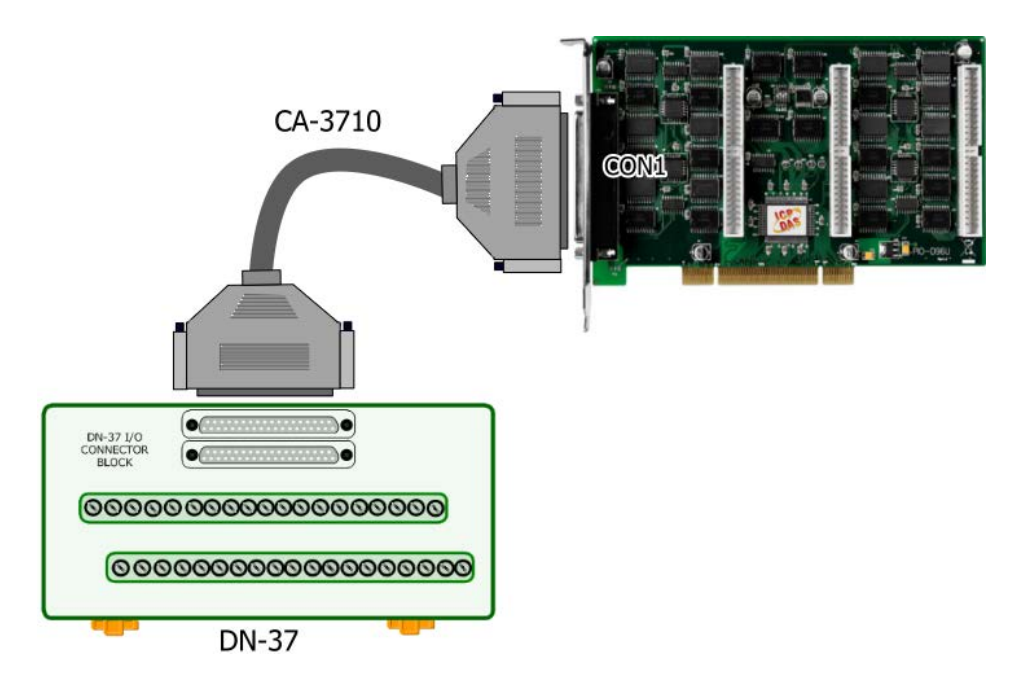

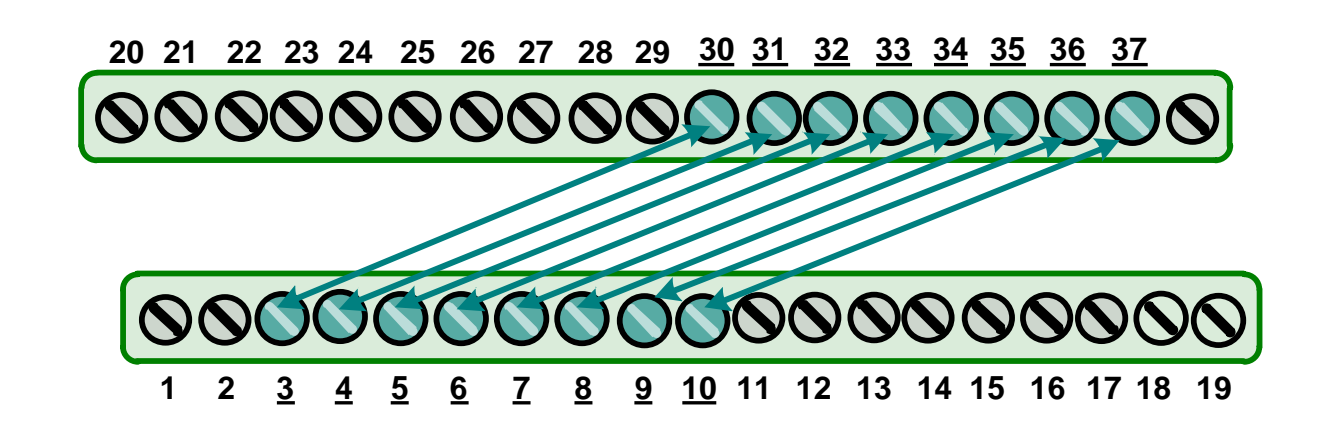

### <span id="page-28-0"></span>**5.1.2 PIO-D96SU/PEX-D96S**

步骤 **2:** 将 Port0 (PA0 ~ PA7) 连接至 Port1 (PB0 ~ PB7)。

在开始自我测试前,请先准备下列项目:  $\boxtimes \frac{4}{3}$  CA-SCSI100-15 Cable (选购品,产品网页 [http://www.icpdas.com/products/Accessories/cable/cable\\_selection.htm\)](http://www.icpdas.com/products/Accessories/cable/cable_selection.htm)

 一个 DN-100 接线端子版 (选购品,产品网页 [http://www.icpdas.com/root/product/solutions/pc\\_based\\_io\\_board/daughter\\_boards/dn-100.html\)](http://www.icpdas.com/root/product/solutions/pc_based_io_board/daughter_boards/dn-100.html)

步骤 **1:** 使用 CA-SCSI100-15 Cable 将 DN-100 连接至 PIO-D96SU/PEX-D96S 卡的 CON1。

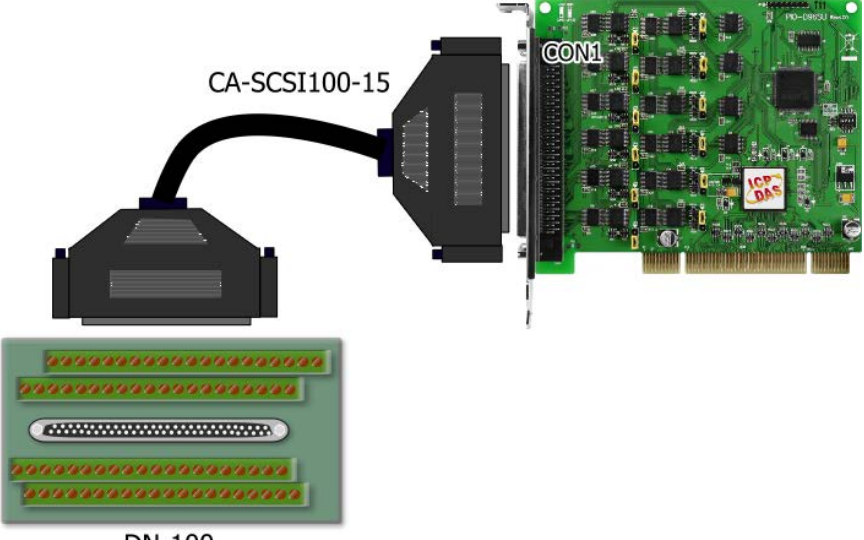

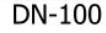

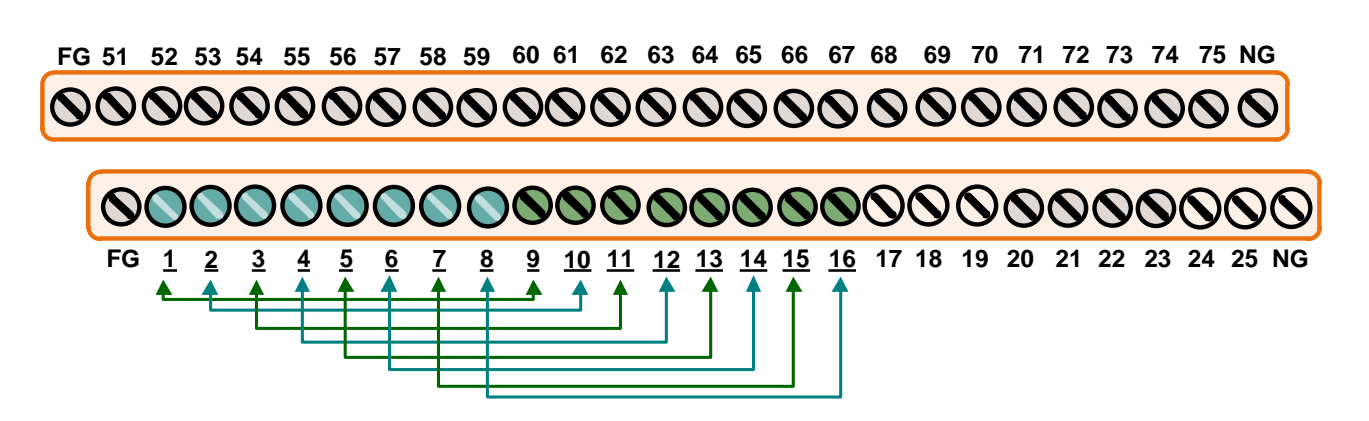

#### 步骤 **2:** 将 Port0 (PA00 ~ PA07) 连接至 Port1 (PB00 ~ PB07)。

## <span id="page-29-0"></span>**5.2** 执行测试程序

下面自我测试范例为安装 UniDAQ 驱动程序。如果您安装的驱动程序为 PIO-DIO series classic, 请参考至 PIO-D96 的快速入门指南来执行自我测试步骤。

[\(http://ftp.icpdas.com/pub/cd/iocard/pci/napdos/pci/pio-dio/manual/quickstart/classic/\)](http://ftp.icpdas.com/pub/cd/iocard/pci/napdos/pci/pio-dio/manual/quickstart/classic/)

步骤 1: 双击"UniDAQUtility.exe", 开始进行测试。在完成 UniDAQ 驱动程序后, 此 UniDAQ Utility.exe 将被安装放置默认路径 **C:\ICPDAS\UniDAQ\Driver\**下。

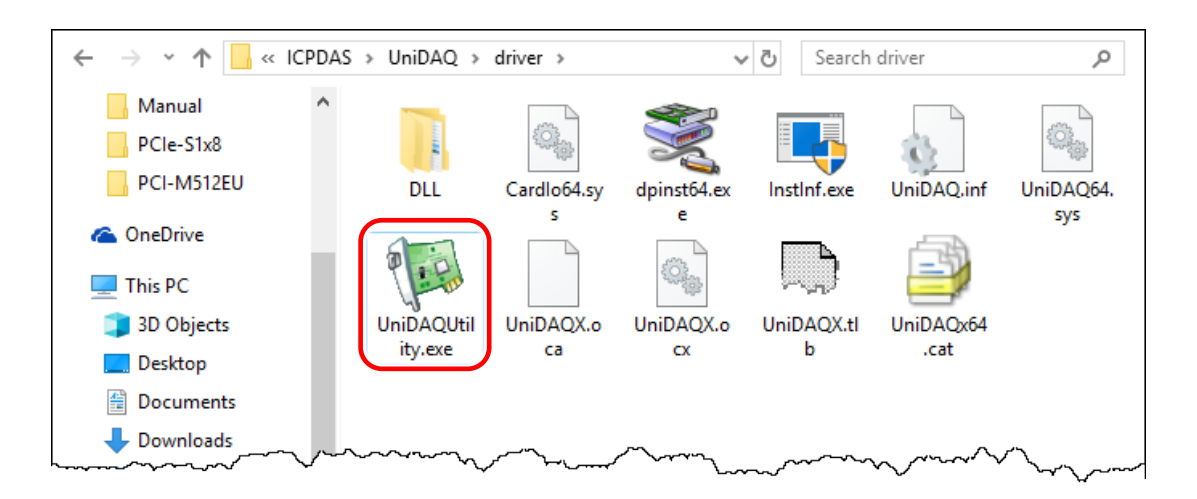

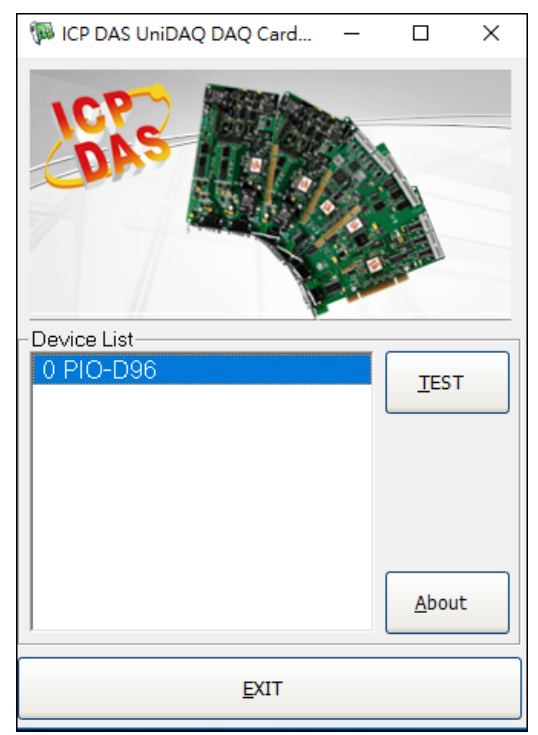

步骤 **2:** 确认一张 PIO-D96 系列板卡成功安装至计算 机上。注意**:** 数字 **0** 为第一张卡。

步骤 **3:** 按下 **"TEST"** 按钮,开始测试。

注意: PEX-D96S、PIO-D96SU、PIO-D96U 的软件完全与 PIO-D96 软件兼容。

步骤 **4:** DIO 功能测试结果。

- 1. 点选 **"Digital Output"** 项目。
- 2. 从 **"Port Number"** 下拉式选单,选择 **"Port 1"**。
- 3. 点选 **DO** 通道 **0, 2, 4, 6** 为 **ON** 起。

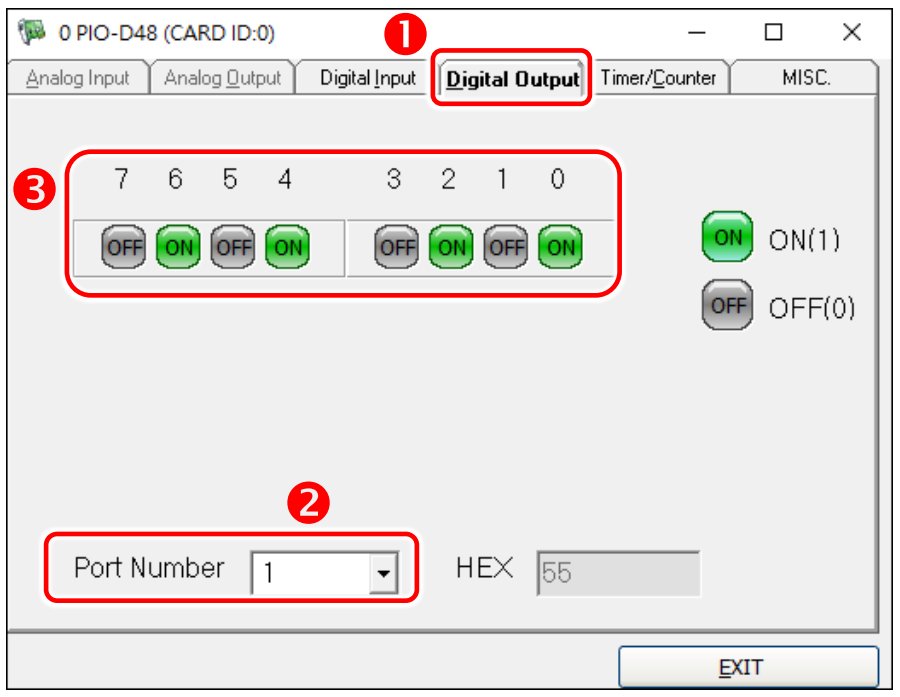

PIO-D96 系列卡 96 数字量输出入通道卡

- 4. 点选 **"Digital Input"** 项目。
- 5. 从 **"Port Number"** 下拉式选单,选择 **"Port 0"**。

6. DO 相对应的 **DI** 通道 **0, 2, 4, 6** 需显示为 **High** 的状态 **(**红灯亮起**)**。

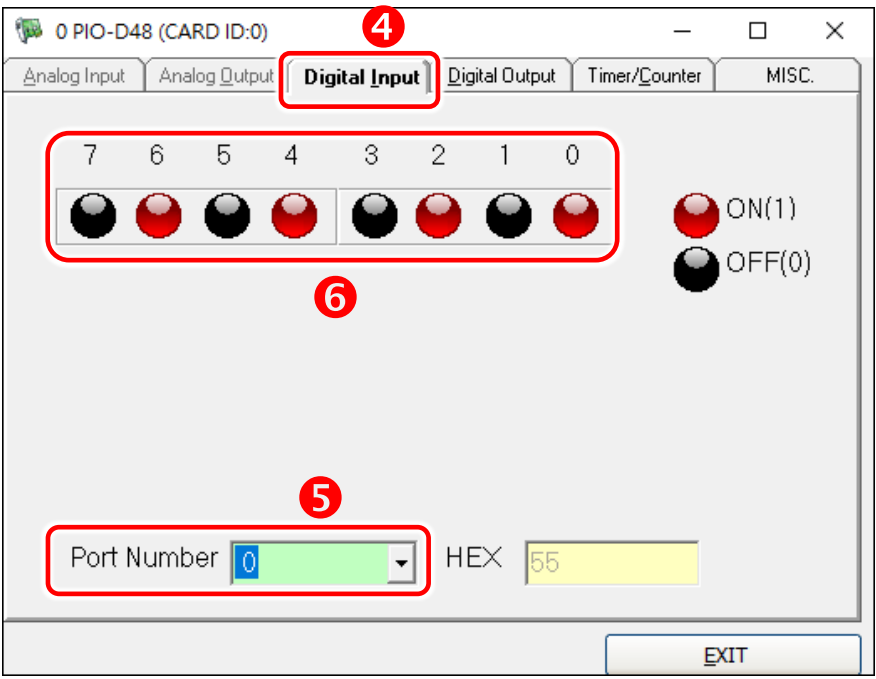

## <span id="page-32-0"></span>**6. I/O** 控制寄存器

## <span id="page-32-1"></span>**6.1** 如何找到 **I/O** 地址

在上电后即插即用 BIOS 将分配适当的一个 I/O 地址到每个 PIO/PISO 板卡。PIO-D96 系列板卡 ID 如下:

#### 表 6-1:

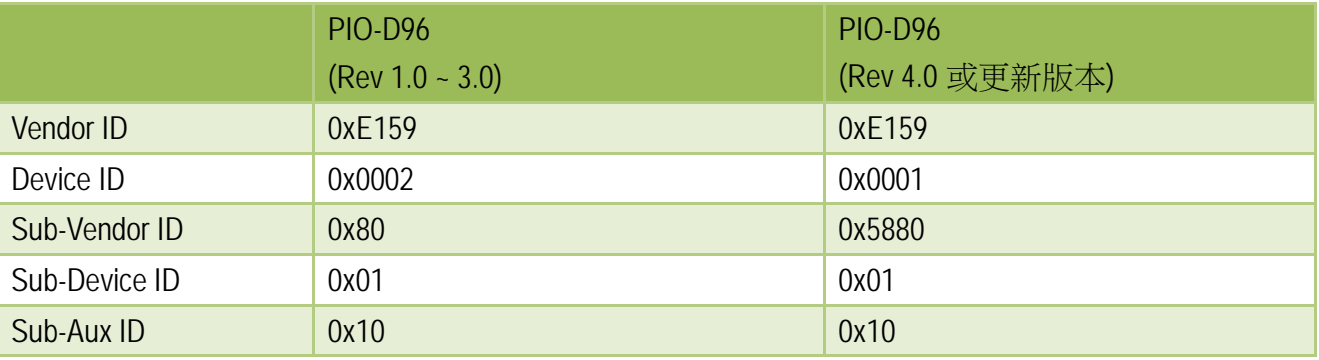

#### 表 6-2:

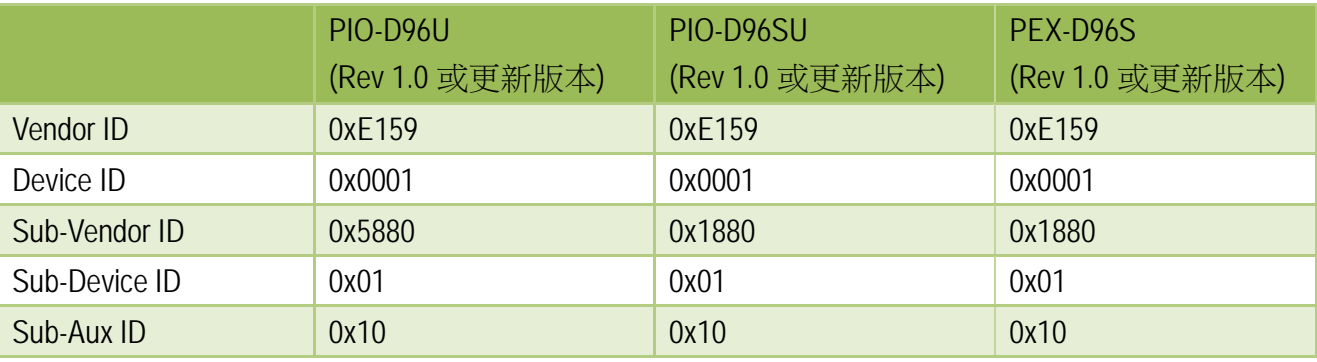

使用列下功能函式能够让您识别 PIO/PISO 系列板卡各 Sub IDs:

- PIO DriverInit(&wBoard, wSubVendor, wSubDevice, wSubAux)
- PIO GetConfigAddressSpace(wBoardNo,\*wBase,\*wIrq, \*wSubVendor, \*wSubDevice, \*wSubAux, \*wSlotBus, \*wSlotDevice)
- Show PIO PISO(wSubVendor, wSubDevice, wSubAux)

详细功能函数定义及说明,请参考至 PIO-DIO DLL 软件使用手册。以下列举重要的驱动程序功 能参数说明:

- 资源分配信息**:**
- **wBase:** 板卡的基础地址
- **wIrq:** 板卡正在使用的 IRQ
- **PIO/PISO** 识别板卡信息**:**
- **wSubVendor:** 板卡的 subVendor ID
- **wSubDevice:** 板卡的 subDevice ID
- **wSubAux:** 板卡的 subAux ID
- **PC** 插槽信息**:**
- **wSlotBus:** 板卡的 Slot Bus 编码值
- **wSlotDevice:** 板卡的 Slot Device ID 值

使用 PIO\_PISO.EXE utility 工具程序,能够更便利且快速来检测并显示安装在计算机主机中所有 的 PIO/PISO 系列卡,更详细讯息参考至下頁 [PIO\\_PISO.EXE Utility](#page-34-0)。

#### <span id="page-34-0"></span>**PIO\_PISO.EXE Utility**

工具程序 PIO\_PISO.EXE 适用干所有的 PIO/PISO 系列卡,且能够显示 PIO/PISO 系列卡安装在计 算机主机上的所有硬件信息 (如: Sub-Vender, Sub-Device 和 Sub-Aux ID),具体参数参考表 6-1 及表 6-2。如果 PIO\_PISO.EXE utility 找不到 PIO/PISO 系列卡时,请尝试使用另一个 PCI 插槽, 然后再开启 PIO\_PISO.EXE utility 搜寻一次。

- ▶ 执行 PIO PISO.EXE utility 将可取得下列信息:
- 显示安装在计算机主机上的所有 PIO/PISO 系列卡
- 显示分配给每个 PIO/PISO 系列卡的所有资源
- ▶ 显示 PIO/PISO 系列卡的 wSlotBus 及 wSlotDevice 识别值

PIO\_PISO.exe utility 具程序下载位置:

CD:\NAPDOS\PCI\Utility\Win32\PIO\_PISO\

[http://ftp.icpdas.com/pub/cd/iocard/pci/napdos/pci/utility/win32/pio\\_piso/](http://ftp.icpdas.com/pub/cd/iocard/pci/napdos/pci/utility/win32/pio_piso/)

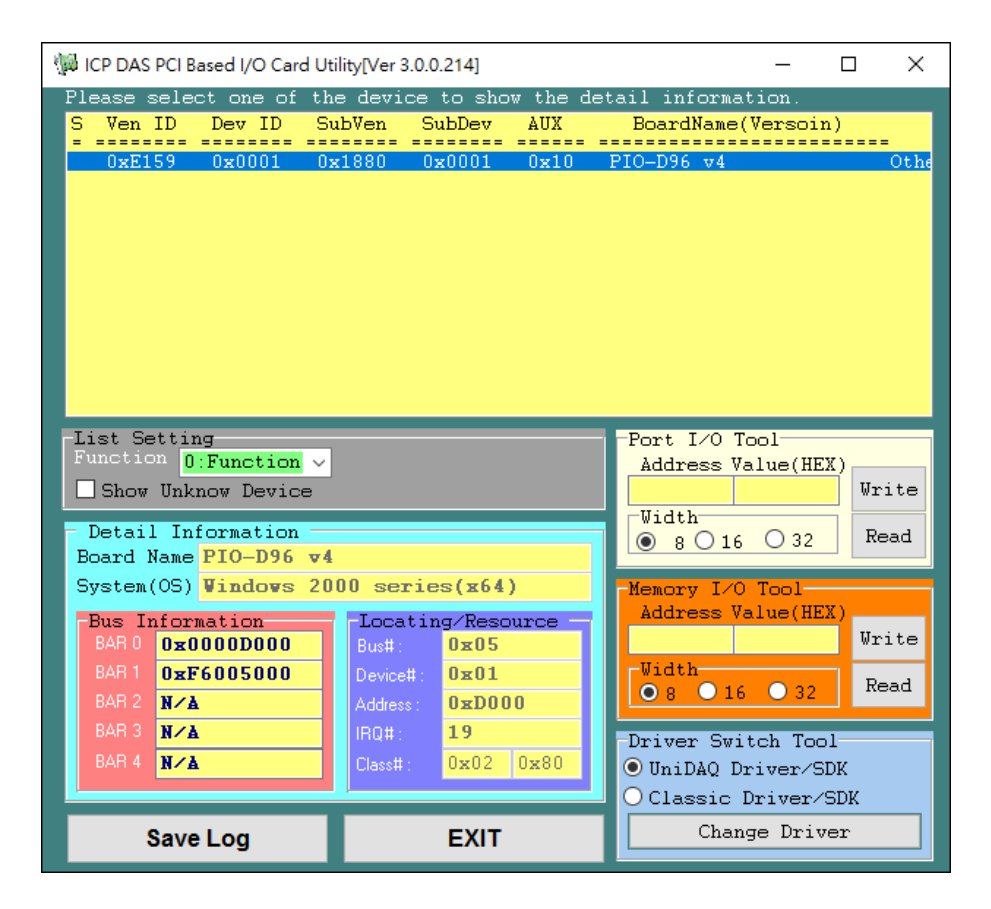

#### **DOS** 系统

在 DOS 系统下使用,下载位置如下: CD:\NAPDOS\PCI\Utility\DOS\ <http://ftp.icpdas.com/pub/cd/iocard/pci/napdos/pci/utility/dos/>

PIO\_PISO 源始程序代码, 如下:

```
/* -------------------------------------------------------------- */
/* Find all PIO_PISO series cards in this PC system */
\frac{1}{2} step 1 : plug all PIO_PISO cards into PC \frac{1}{2}/* step 2 : run PIO_PISO.EXE */
/* ------------------------------------------------------------- */
#include "PIO.H"
WORD wBase,wIrq;
WORD wBase2,wIrq2;
int main()
{
int i,j,j1,j2,j3,j4,k,jj,dd,j11,j22,j33,j44;
WORD wBoards,wRetVal;
WORD wSubVendor,wSubDevice,wSubAux,wSlotBus,wSlotDevice;
char c;
float ok,err;
clrscr();
wRetVal=PIO_DriverInit(&wBoards,0xff,0xff,0xff); /*for PIO-PISO */
printf("\nThrer are %d PIO_PISO Cards in this PC",wBoards);
if (wBoards==0 ) exit(0);
printf("\n-----------------------------------------------------");
for(i=0; i<wBoards; i++)
\overline{\phantom{a}} PIO_GetConfigAddressSpace(i,&wBase,&wIrq,&wSubVendor,
                    &wSubDevice,&wSubAux,&wSlotBus,&wSlotDevice);
    printf("\nCard_%d:wBase=%x,wIrq=%x,subID=[%x,%x,%x],
                   SlotID=[%x,%x]",i,wBase,wIrq,wSubVendor,wSubDevice,
                   wSubAux,wSlotBus,wSlotDevice);
     printf(" --> ");
     ShowPioPiso(wSubVendor,wSubDevice,wSubAux);
     }
PIO_DriverClose();
}
```
## <span id="page-36-0"></span>**6.2** 分配 **I/O** 地址

即插即用 BIOS 将分配 PIO/PISO 板卡适当的 I/O 地址。假如只有一块 PIO/PISO 卡,用户能够确 定这块卡为 card 0。如果有两个 PIO/PISO 卡在系统中,用户将很难找到哪一块卡是 card 0。 软件驱动最多能够支持 16 块卡。所以用户可以安装 16 块 PIO/PISO 板卡在一台 PC 中。下面的 方法说明查找和确定 card 0 和 card 1:

通过主板 ROM BIOS 去自动分配 PIO/PISO 板卡的 I/O 地址。用户同样可以再分配 I/O 地址。强 烈推荐用户不要去改变 I/O 地址,即插即用 BIOS 将会很好的去分配每个 PIO/PISO 板卡的 I/O 地址。

下面的方式是使用 wSlotBus 和 wSlotDevice 来简单的识别 card 0:

步骤 **1:** 移除 PC 中所有 PIO-D96 系列卡。

步骤 2: 安装一块 PIO-D96 系列卡到 PC 的第一个 PCI 插槽,运行 PIO\_PISO.EXE。

然后记录 wSlotBus1 和 wSlotDevice1 的信息。

步骤 **3:** 移除 PC 中所有 PIO-D96 系列卡。

步骤 **4:** 安装一块 PIO-D96 系列在 PC 的第二个插槽并运行 PIO\_PISO.EXE。

然后记录 wSlotBus2 和 wSlotDevice2 的信息。

步骤 **5:** 重复步骤 **3** 和 **4** 到每个 PCI 插槽并记录所有 wSlotBus 和 wSlotDevice 信息。

#### 记录的信息也许与下表相似:

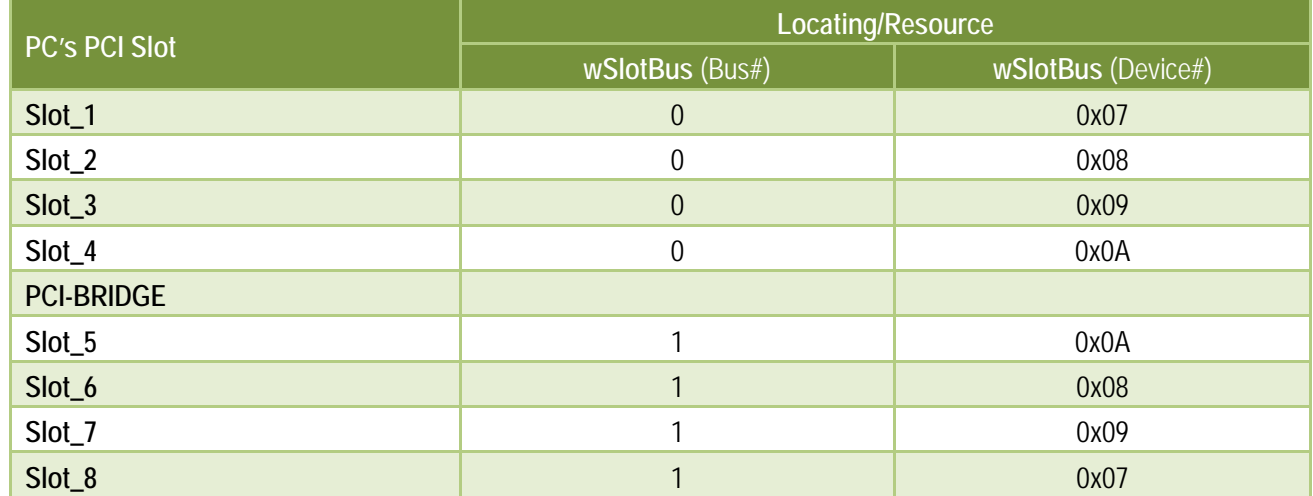

上面所记录的是在一台 PC 机上的 wSlotBus 和 wSlotDevice 信息。这些值将被映射到 PC 的物理 插槽。任何 PIO-D96 系列卡的映像将不能被改变。因此,下面三个步骤就能够使用这个信息确 定 PIO-D96 系列卡:

步骤 **1:** 利用表 6-1 及 6-2 wSlotBus 和 wSlotDevice 信息。

步骤 2: 输入板卡号到函数 PIO GetConfigAddressSpace(...)去获得板卡的详细信息,尤其是 wSlotBus 和 wSlotDevice 信息。

步骤 **3:** 用户可以识别一个指定的 PIO-D96 系列板卡,通过步骤 1 和步骤 2 得到的 wSlotBus 和 wSlotDevice 数据来比较。

注意: 通常 PIO-D96 系列卡安装在插槽 0 就是 card0,安装在插槽 1 就是 card1。

## <span id="page-38-0"></span>**6.3 I/O** 地址映像

通过主板 ROM BIOS 去自动分配 PIO/PISO 板卡的 I/O 地址。用户同样可以再分配 I/O 地址。强 烈推荐用户不要去改变 I/O 地址,即插即用 BIOS 将会很好的去分配每个 PIO/PISO 板卡最适合 的 I/O 地址。PIO-D96 系列卡的 I/O 地址见下表。

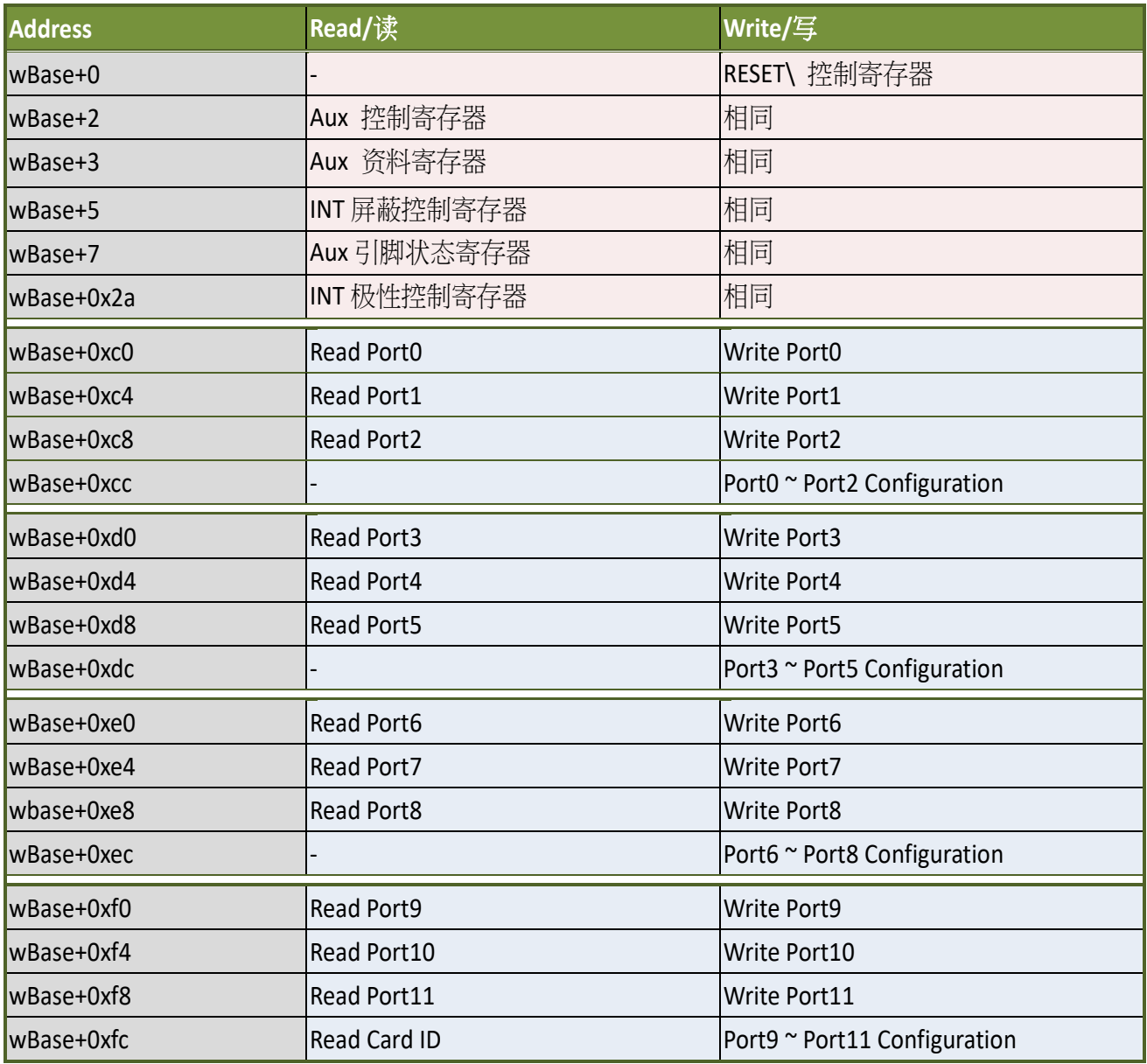

表 6-4:

注意**:** 有关 wBase 详情请参考 章节 6.1 "[如何找到](#page-32-1) I/O 地址" 。

### <span id="page-39-0"></span>**6.3.1 RESET\**控制寄存器

(Write): wBase+0

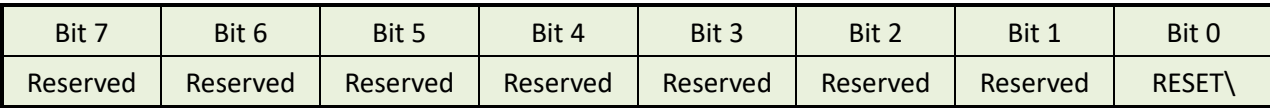

当 PC 的电源第一次开启,RESET\ 信号是低电平状态。这将禁用所有 **D/I/O** 操行。用户在使用 任何 D/I/O 命令前,必须将 RESET\ 信号置于高电平状态。

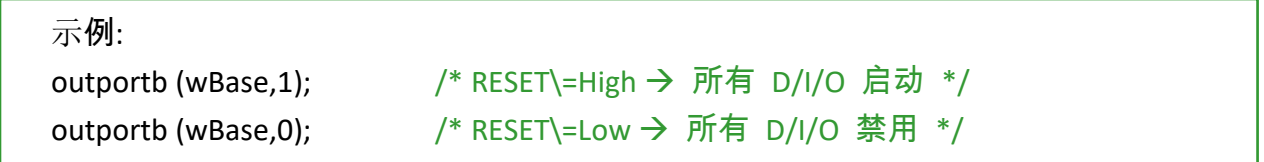

### <span id="page-39-1"></span>**6.3.2 AUX** 控制寄存器

(Read/Write): wBase+2

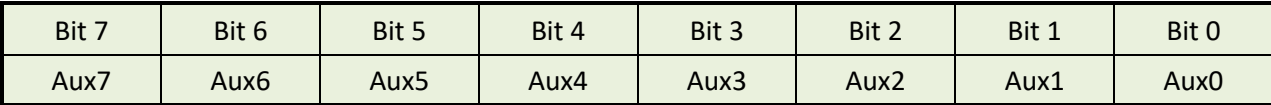

Aux?=0→ 表明 Aux 用作 a D/I Aux?=1→ 表明 Aux 用作 a D/O

当 PC 第一次上电启动时,所有 Aux 信号默认为低电平,且所有 PIO/PISO 系列板卡 I/O 口为数 字量输入状态。

### <span id="page-40-0"></span>**6.3.3 AUX** 资料寄存器

(Read/Write): wBase+3

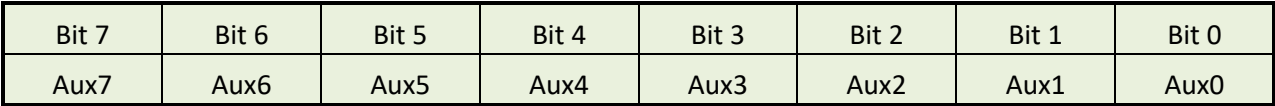

当 Aux?用于 D/O 时,输出状态由寄存器控制。由于寄存器设计结构特点所至,因此这个寄存 器为保留不使用。

### <span id="page-40-1"></span>**6.3.4 INT** 屏蔽控制寄存器

(Read/Write): wBase+5

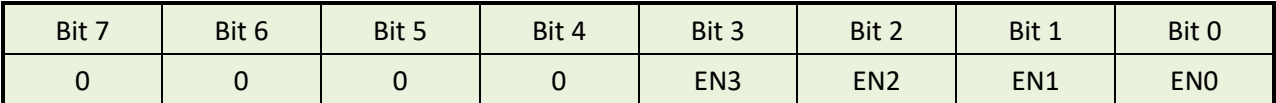

EN0=0 $\rightarrow$  禁用 P2C0, CN1 是一个中断信号 (默认)。 EN0=1 $\rightarrow$  启用 P2C0, CN1 是一个中断信号。

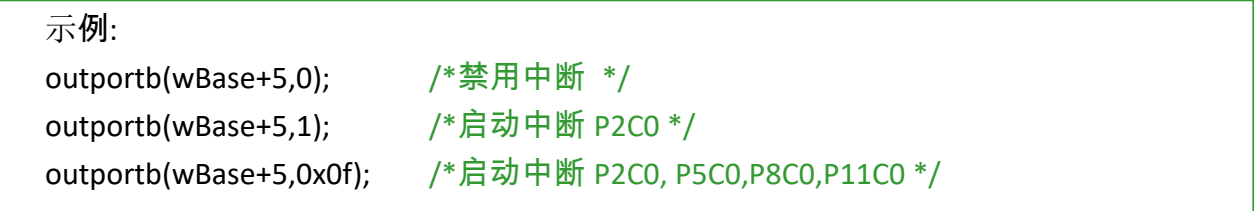

### <span id="page-41-0"></span>**6.3.5 Aux** 状态寄存器

(Read/Write): wBase+7

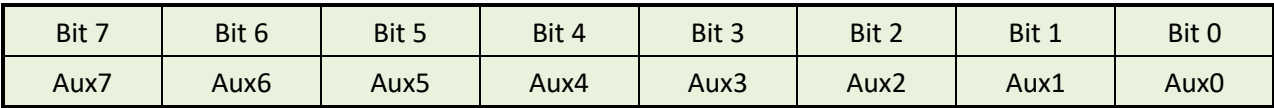

Aux0=P2C0, Aux1=P5C0, Aux2=P8C0, Aux3=P11C0, Aux7~4=Aux-ID 的更多信息可参考至 DEMO5.C 。Aux 0~3 是使用中断源。 中断服务程序读取该这个寄存器去识别中断源。更多信 息参考章节 2.7 "[中断运行](#page-15-0)"。

#### <span id="page-41-1"></span>**6.3.6** 中断极性控制寄存器

(Read/Write): wBase+0x2A

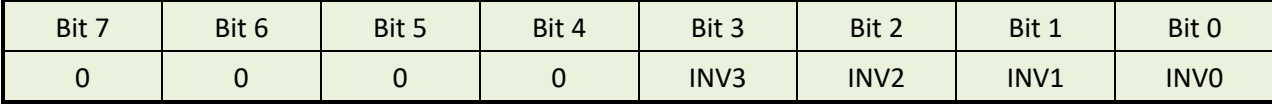

该寄存器提供函数控制中断信号源反相或同相作用。具体应用案例如下:

INV0=1→ 选择 P2C0 的正相信号 INV0=0→ 选择 P2C0 的反相信号

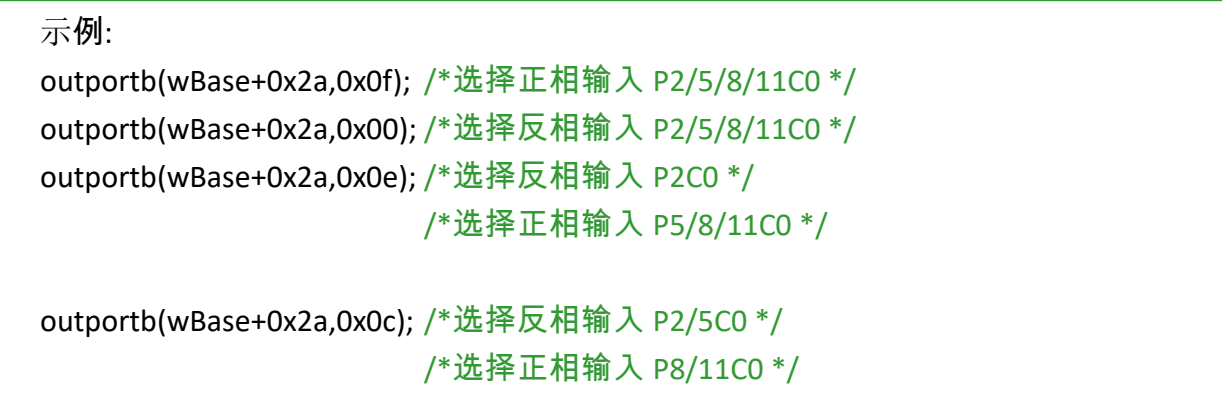

更多信息参考 章节 2.7 "[中断运行](#page-15-0)" 与 DEMO5.C (DOS)。

### <span id="page-42-0"></span>**6.3.7 I/O** 选择控制寄存器

(Write): wBase+0xcc

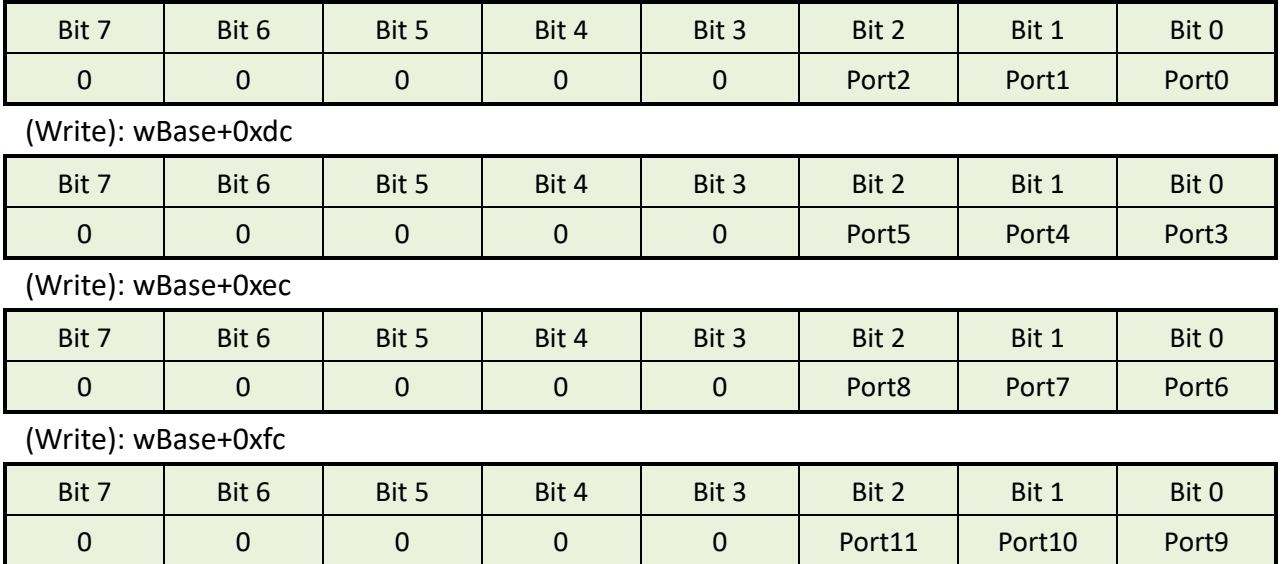

这些寄存器提供的功能为配置 PIO-D96 系列卡数字量输入/输出口。每个 I/O 口可以被配置成一 个 DI 或一个 DO 口。注:当 PC 第一次上电 PIO-D96 所有 I/O 口为 DI 口。

port?=1→ 这个口为 D/O port?=0→ 这个口为 D/I

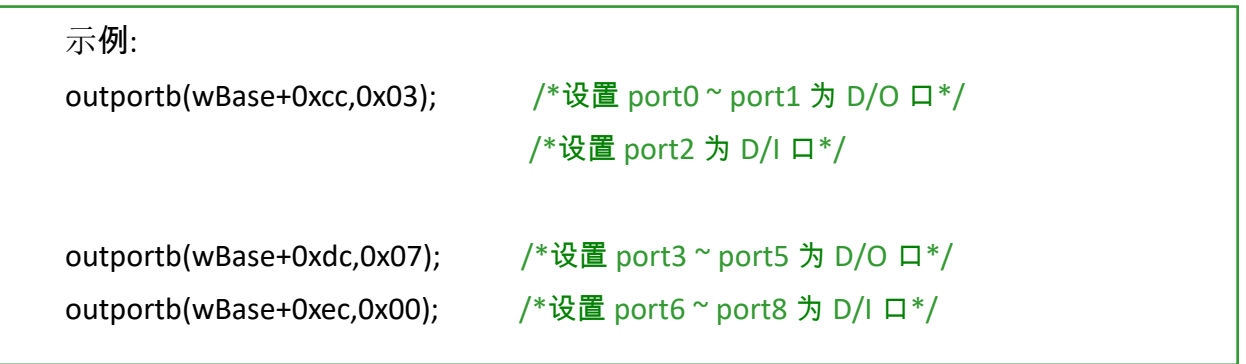

### <span id="page-43-0"></span>**6.3.8** 读 **Card ID** 寄存器

(Read): wBase+0xfc

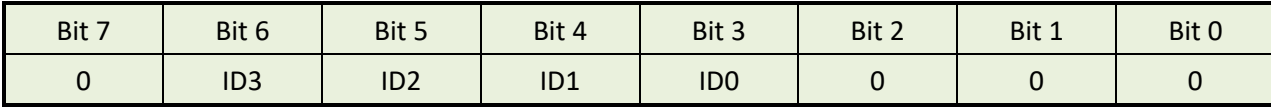

示例:

wCardID = inportb(wBase+0xfc);  $/$  凌取 Card ID  $^*/$ 

注意**:** 仅有 PIO-D96U, PIO-D96SU, PEX-D96S 支持 Card ID 功能。

### <span id="page-43-1"></span>**6.3.9** 读**/**写 **8** 位数据寄存器

(Read/Write): wBase+0xc0/0xc40xc8/0xd0/0xd4/0xd8

0xe0/0xe4/0xe8/0xf0/0xf4/0xf8

| Bit 7 | Bit 6          | Bit 5          | Bit 4          | Bit 3          | Bit 2          | Bit 1          | Bit 0          |
|-------|----------------|----------------|----------------|----------------|----------------|----------------|----------------|
| D7    | D <sub>6</sub> | D <sub>5</sub> | D <sub>4</sub> | D <sub>3</sub> | D <sub>2</sub> | D <sub>1</sub> | D <sub>0</sub> |

在 PIO-D96 系列卡中有 12 个 8 位 I/O 口。每个 I/O 口可以配置成 DI 或 DO 口。用户可以 发送 /接收 数字量数据。注意:当 **PC** 第一次上电所有 **I/O** 口为 **DI**。

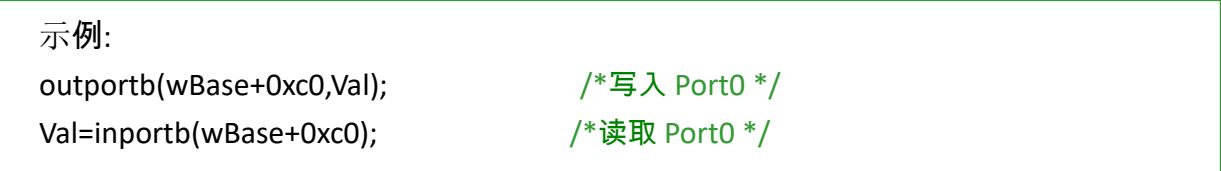

注意:确定在读取/写入 数据寄存器以前 I/O 口配置 (DI 或 DO) (参考 章节 6.3.7 "I/O [选择控制寄](#page-42-0) [存器](#page-42-0)")

## <span id="page-44-0"></span>**7.** 示例程序

## <span id="page-44-1"></span>**7.1 Windows Demo** 程序

如果DLL驱动没有正确安装那么所有DEMO程序将不能正常工作。在DLL驱动安装过程的时候, 安装程序将注册适当的内核驱动到操作系统中,并且拷贝DLL驱动和DEMO程序到适当的位置, 你可以洗择(Win98/Me/NT/2000 and 32-/64-bit Win XP/2003/2008/7/8/10)驱动软件包。一次完整 的驱动安装,下列出现相关的 DEMO 程序、库文件、声明的头档在不同的运行环境:

#### **PIO-DIO Series Classic** 驱动程序的 **Demo** 程序**:**

取得示例程序位置: CD:\NAPDOS\PCI\PIO-DIO\DLL\_OCX\Demo\ [http://ftp.icpdas.com/pub/cd/iocard/pci/napdos/pci/pio-dio/dll\\_ocx/demo/](http://ftp.icpdas.com/pub/cd/iocard/pci/napdos/pci/pio-dio/dll_ocx/demo/)

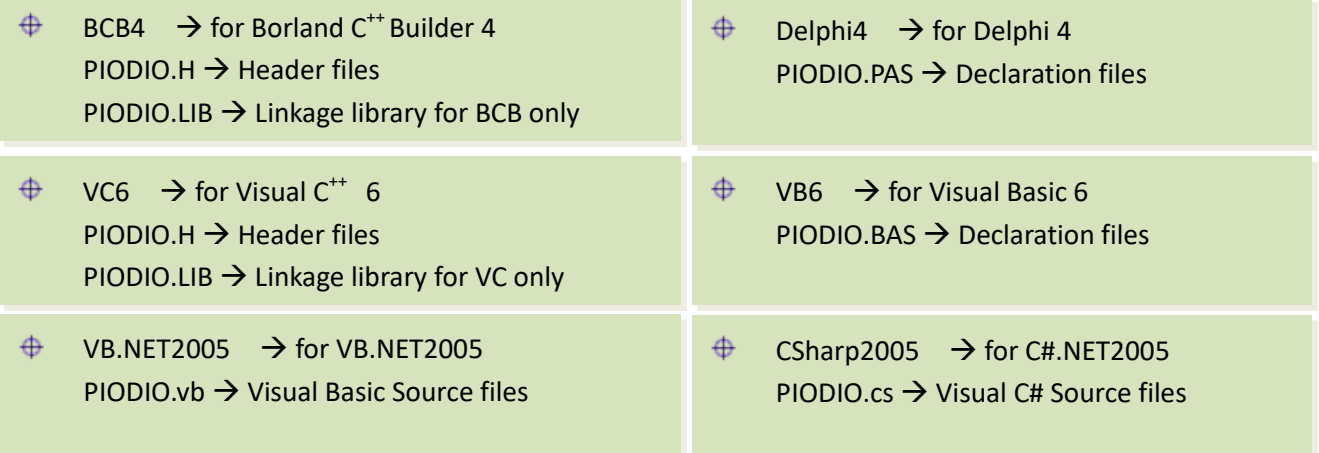

详细 **PIO-DIO** 系列的 **DLL** 函式,请参考至 **PIO-DIO DLL** 软件使用手册 **(CD:\NAPDOS\PCI\PIO-DIO\Manual\)**

#### **UniDAQ SDK** 驱动程序的 **Demo** 程序**:**

取得示例程序位置:

CD:\NAPDOS\PCI\UniDAQ\DLL\Demo\

<http://ftp.icpdas.com/pub/cd/iocard/pci/napdos/pci/unidaq/dll/demo/>

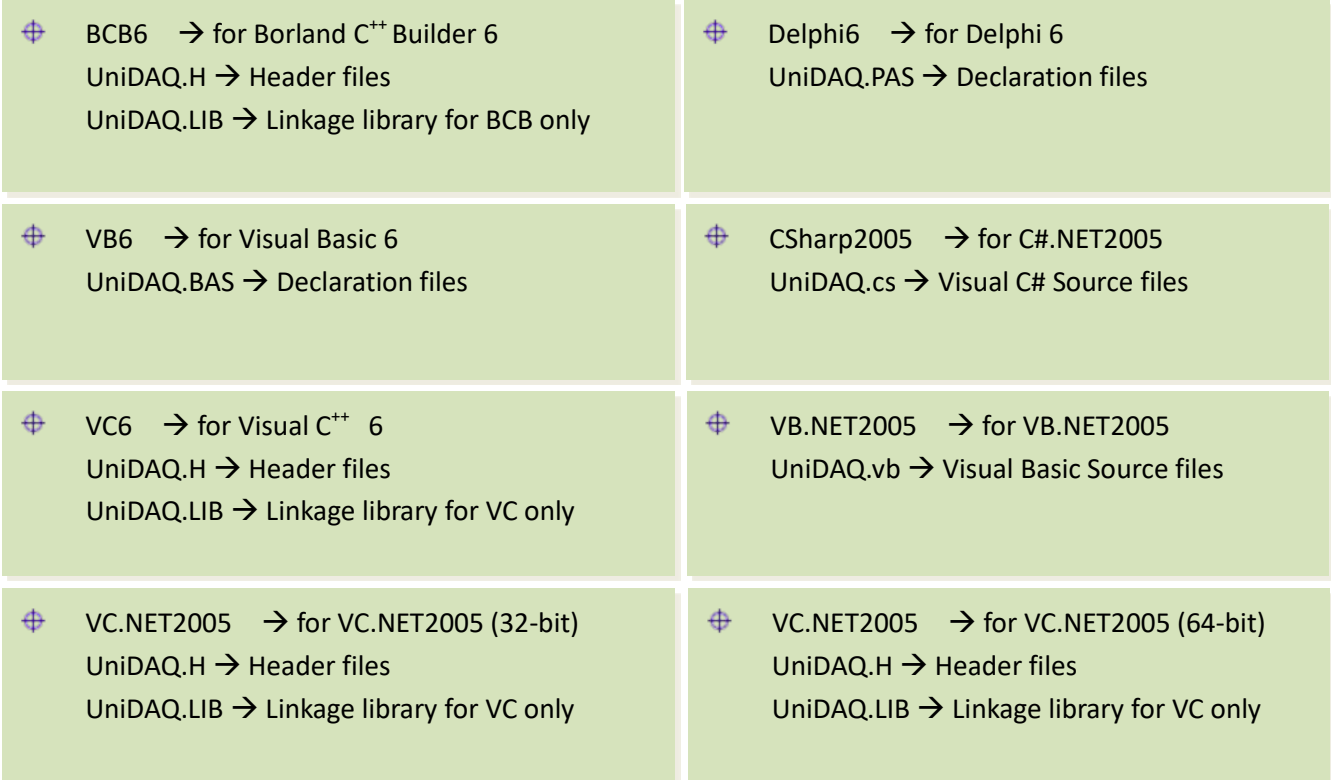

详细 **UniDAQ** 的 **DLL** 函式及范例程序,请参考至 **UniDAQ DLL** 软件使用手册 **(CD:\NAPDOS\PCI\UniDAQ\Manual\)**

## <span id="page-46-0"></span>**7.2 DOS Demo** 程序

取得示例程序位置: CD:\NAPDOS\PCI\PIO-DIO\DOS\D96\PIOD96\ <http://ftp.icpdas.com/pub/cd/iocard/pci/napdos/pci/pio-dio/dos/d96/piod96/>

- $\bigoplus$  $\triangledown$   $\top$ C $\ast$   $\ast$   $\rightarrow$  for Turbo C 2.xx or above
- $\quad$  \MSC\\*.\*  $\rightarrow$  for MSC 5.xx or above
- $\oplus$  \BC\\*.\*  $\rightarrow$  for BC 3.xx or above
- $\bigoplus$  $\triangledown$ C $\triangle$ LIB $\checkmark^*$   $\rightarrow$  for TC Library
- $\bigoplus$  $\TC\DEMO\$ \*.\*  $\rightarrow$  for TC demo program
- $\bigoplus$  $\TC\D{AG}^*$   $\rightarrow$  for TC diagnostic program
- $\bigoplus$  $\TC\LLIB\PIO.H \rightarrow TC \ Declaration \ File$
- $\bigoplus$  $\Gamma \setminus \text{TC} \setminus \text{TCPIO\_L.LIB} \rightarrow \text{TC}$  Large Model Library File
- $\oplus$  \TC\LIB\TCPIO\_H.LIB  $\rightarrow$  TC Huge Model Library File
- $\bigoplus$  $\text{MSC\LLIB\PIO.H} \rightarrow \text{MSC Declaration File}$
- $\oplus$  $\MSC\LLIB\MSCPIO$  L.LIB  $\rightarrow$  MSC Large Model Library File
- $\oplus$  \MSC\LIB\MSCPIO\_H.LIB  $\rightarrow$  MSC Huge Model Library File
- $\bigoplus$  $\Bbb{C}\LIB\PD.$  BC Declaration File
- $\bigoplus$  $\Bbb C\LIB\BCPD_L.LIB \rightarrow BC$  Large Model Library File
- $\bigoplus$  $\Bbb C$ \LIB\BCPIO\_H.LIB  $\rightarrow$  BC Huge Model Library File

### 详细 **DOS** 的 **DLL** 函式,请参考至 **PIO-DIO DLL** 软件使用手册

**(CD:\NAPDOS\PCI\PIO-DIO\Manual\)**

## <span id="page-47-0"></span>附录: 端子板

### <span id="page-47-1"></span>**A1. DB-37, DN-37, DN-50** 及 **DN-100**

 **DB-37:** DB-37 是一个 37 针的端子板可以很方便的进行接线。使用 37-pin cable (如: CA-3710) 将 DB-37 连接至 PIO-D96/D96U 的 CON1。

 **DN-37** 及 **DN-50:** DN-37 是一个带 DIN 安装导轨和 37 芯 D 型插 头的 I/O 接线板。DN-50 是一个带 DIN 安装导轨和 50 针的公头 扁平电缆。可以很方便的进行接线。 使用 37-pin cable (如: CA-3710) 将 DN-37 连接至 PIO-D96/D96U 卡的 CON1, 再使用 50-pin cable (如: CA-5002) 将 DN-50 连接至 板卡的 CN1/CN2/CN3。

**> DN-100: DN-100 是一个 100 针的 SCSI II 接头端子板可以很方便** 的进行接线。使用 100-pin SCSI II cable (如: CA-SCSI100-15) 将 DN-100 连接至 PIO-D96SU/PEX-D96S 的 CON1。

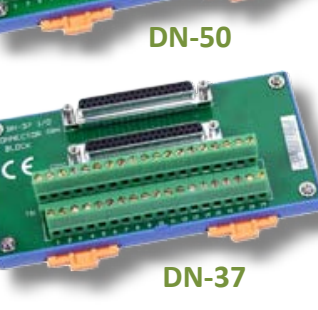

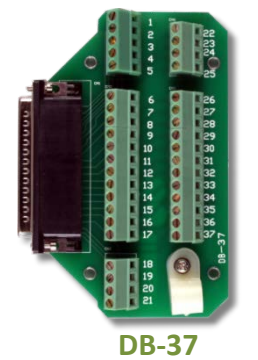

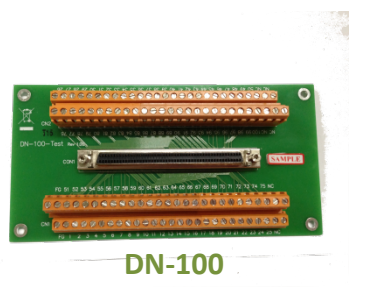

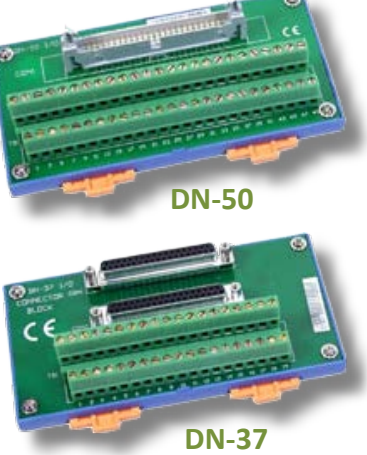

#### <span id="page-48-0"></span>**A2. DB-8125**

DB-8125是一个带1米D型连接头37芯电缆的螺钉端子板。 DB8125 由一个 DB-37 和两个 20 芯扁平电缆组成。 使用 37-pin cable (如: CA-3710) 将 DB-8125 连接至 PIO-D96/D96U 的 CON1。

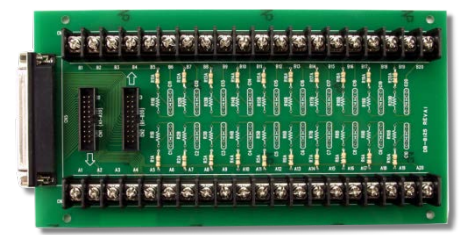

**DB-8125**

### <span id="page-48-1"></span>**A3. ADP-37/PCI** 及 **ADP-50/PCI**

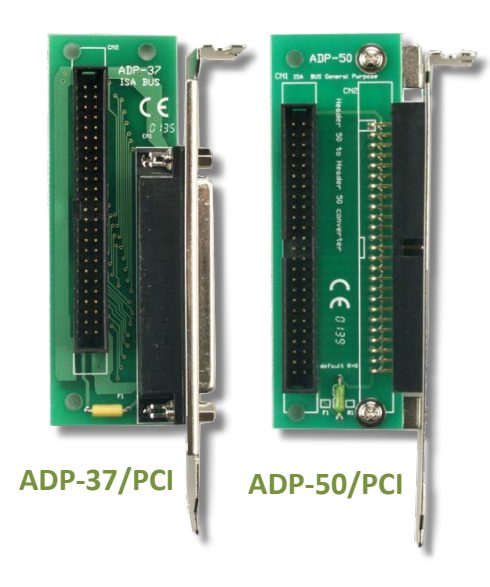

ADP-37/PCI 和 ADP-50/PCI 分为 50 针的 PCI 插槽的端子档 板。它们一边可接连 50 针的接线头,另一端可连接 PC 上相应的插槽上。参考如下:

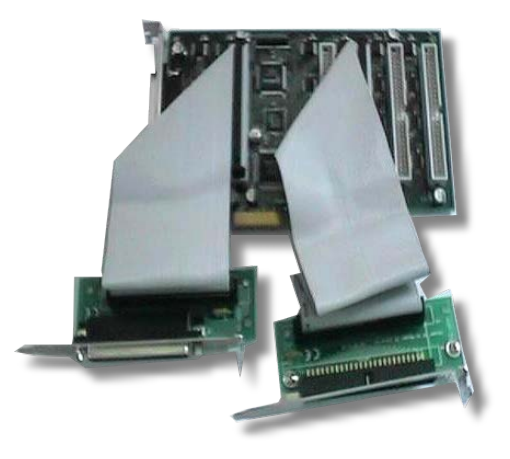

ADP-37/PCI:用于 PCI 总线卡的 50 针电缆到 37 针 D 型连接器的插槽挡板。 ADP-50/PCI:用于 PCI 总线卡的 50 针电缆连接到机箱的插槽挡板。

### <span id="page-49-0"></span>**A4. DB-24P/DB-24PD** 光电隔离输入端子板

DB-24 是 24 通道隔离数字量输入端子板。 DB-24P 的光隔离输入由光电偶合器带一个 电流检测用电阻组成。你可以用它来检测从 TTL 电平到 24 V 直流信号。也可以用来检测 宽范围的交流信号。还可以用此卡来隔离计 算机和工业环境中常发生的共模电压,地环

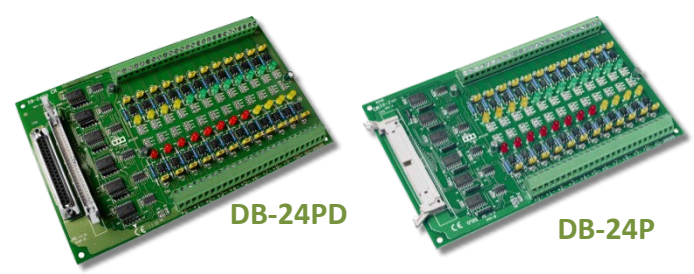

流以及电压尖峰。见图 A4-1 。表 A4-1 是用来比较 DB-24P 和 DB-24PD。

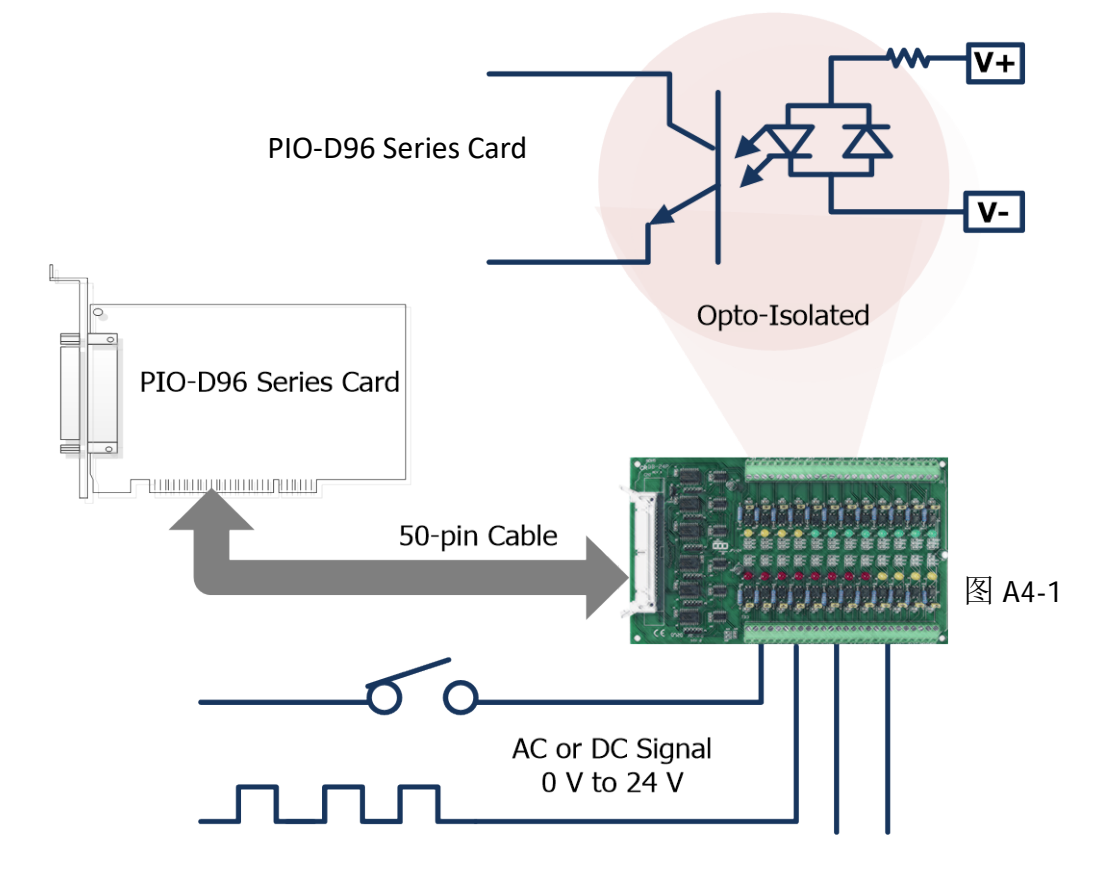

表 A4-1:

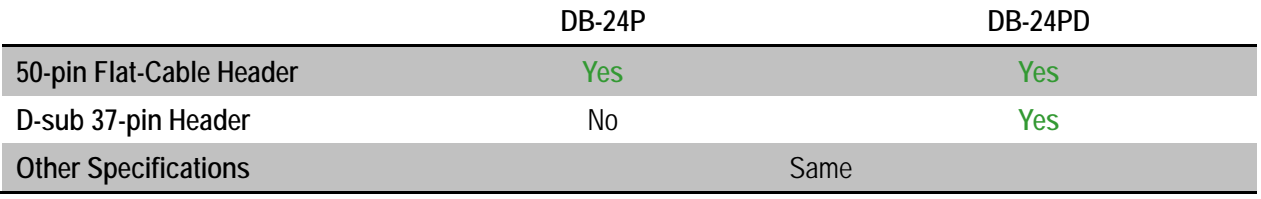

### <span id="page-50-0"></span>**A5. DB-24R/DB-24RD** 继电器输入端子板

DB-24R 有 24 个 C 型继电器,通过可编程使 得机电式继电器可直接通断负载。每路继电 器可控制一个 0.5 A/110 V 或 1A/24 VDC 的负 载。通过 50 针与 OPTO-22 兼容的连接器或 20 针扁平电缆线连接器,给对应通道的功率 继电器加上 5 V 电压信号来激活其工作。每

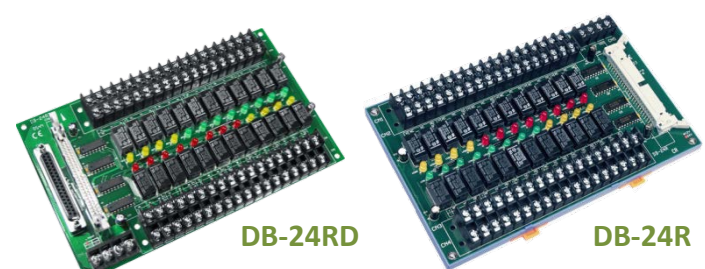

个通道一个 LED,共有24个高亮度 LED,当与之关联的继电器接通时发亮。为避免你的 PC 过 载,本板卡需要一个+12 VDC 或+24 VDC 的外界电源供电。 见图 A5-1。

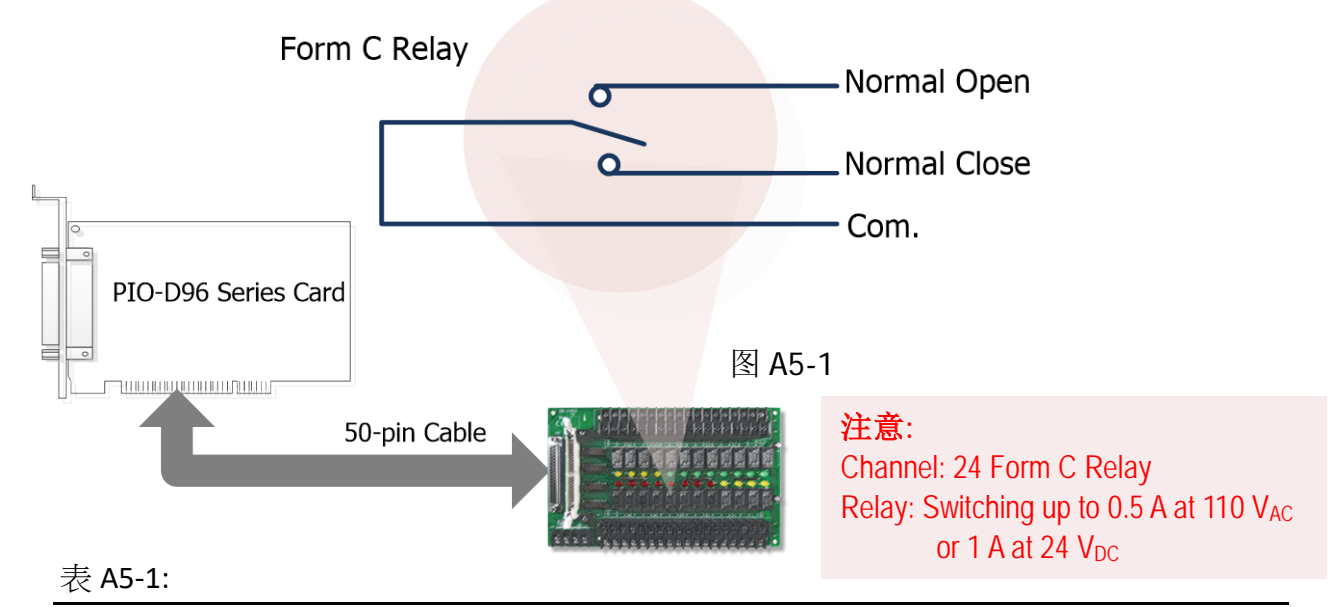

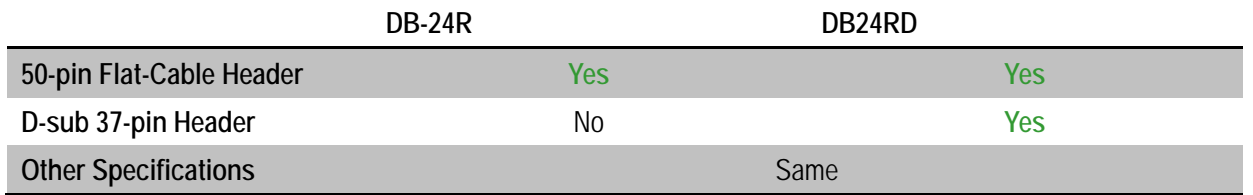

表 A5-2:

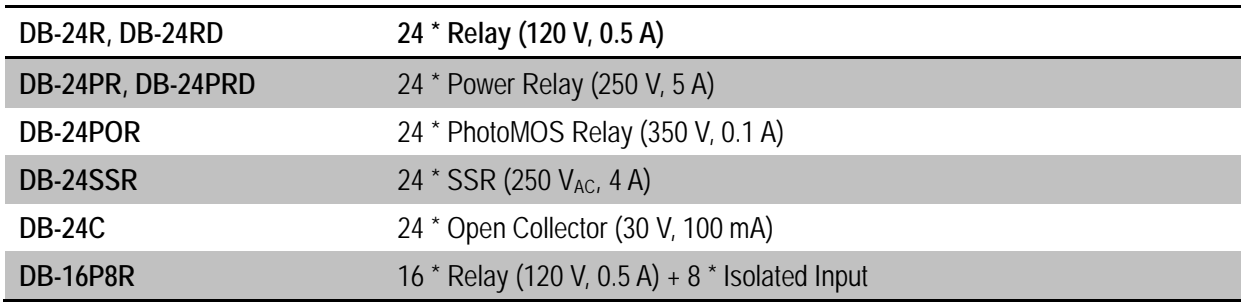

### <span id="page-51-0"></span>**A6. DB-24PR/DB-24POR/DB-24C**

DB-24PR是24通道功率继电 器板,它有可编程控制的 8 个 C 型继电器和 16 个 A 型 继电器,用来直接通断负载。 每个继电器可以控制一个

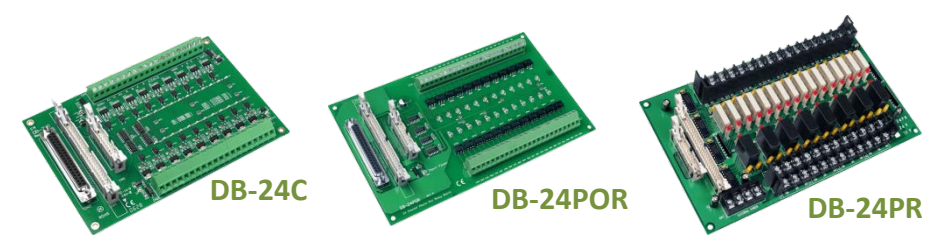

250 AC 或 30 DC 的 5 负载。通过 50 针与 OPTO-22 兼容的连接器或 20 针扁平电缆线连接器, 给适当通道的功率继电器加上 5V 电压信号来激活。每通道具有一个 LED 指示,共 有 24 个高亮 度的 LED, 当与之关联的继电器接通时发亮。为避免 PC 过载, 本板卡需要一个+12 DC 或+24 DC 的电源供应。见图 A6-1。

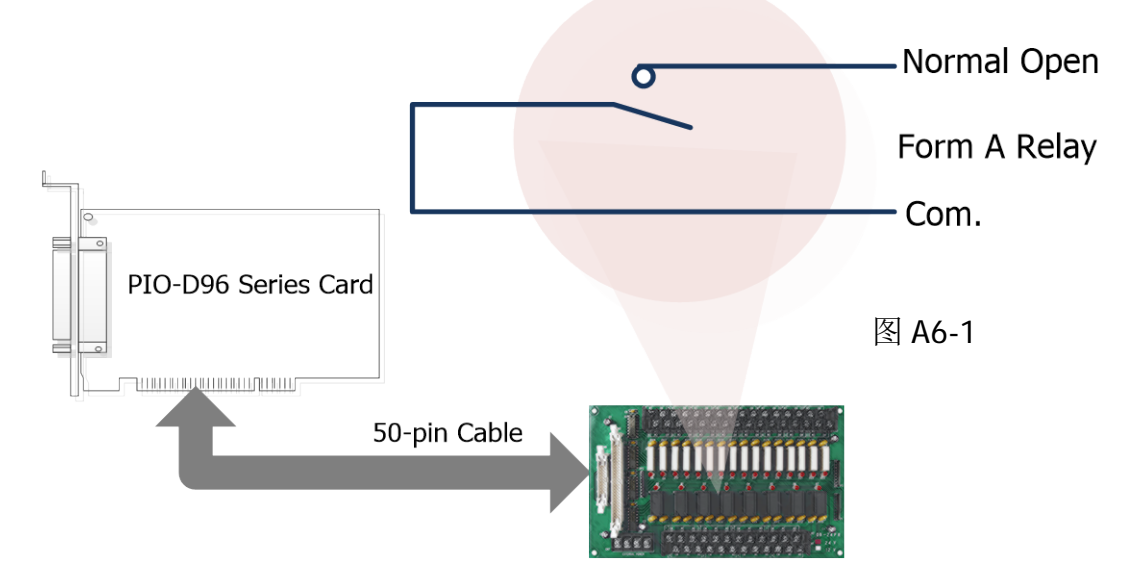

#### 表 A6-1:

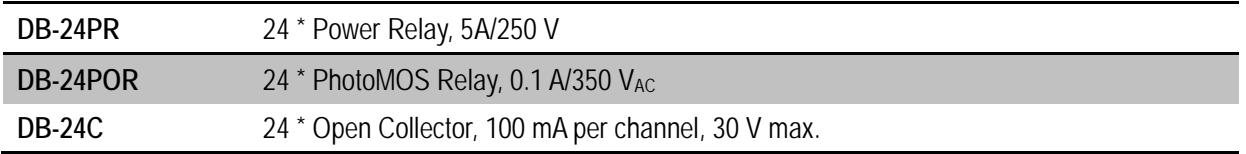

#### 注意:

- **1. 50** 针连接器**(OPTO-22** 兼容**)** 适合于 **DIO-24, DIO-48, DIO-144, PIO-D144, PIO-D96, PIO-D56, PIO-D48, PIO-D24,PIO-D168**。
- **2. 20** 针 连接器适合于 **16** 通道数字量输出**, A-82X, A-62X, DIO-64, ISO-DA16/DA8**。
- **3.** 通道: **16 Form A Relay , 8 Form C Relay**。
- 4. 继电器: 5A/110 V<sub>AC</sub>或 5 A/30 V<sub>DC</sub>。

简体中文版, 版本 2.3, 2018 年 6 月, 第 51 页

### <span id="page-52-0"></span>**A7.** 端子板对照表

端子板对照表 A7-1 为 PIO-D96 系列板卡,参考如下:

#### 表 A7-1:

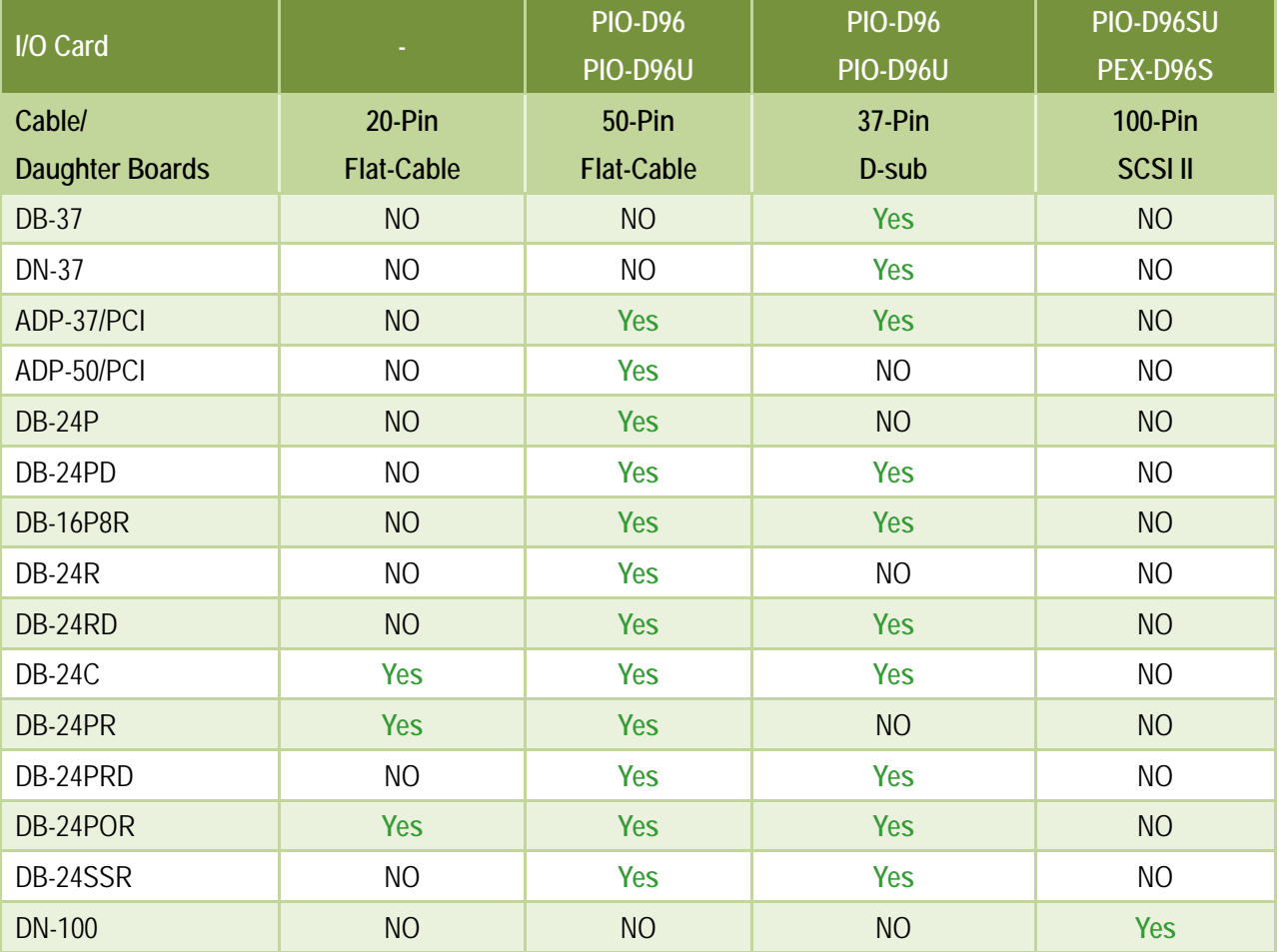